<span id="page-0-0"></span>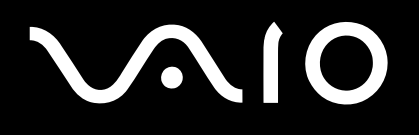

# Příručka pro hardware

**Řada VGN-X505**

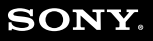

 $\blacktriangleright$ 

<span id="page-1-0"></span>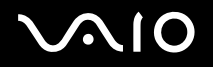

# Důležité informace

# Upozornění

© 2004 Sony Corporation. Všechna práva vyhrazena.

Kopírování, překládání nebo převádění celé této příručky a popsaného softwaru nebo jejich částí na jinou elektronickou formu bez předchozího písemného svolení je zakázáno.

Společnost Sony Corporation neposkytuje na tuto příručku, software ani další uvedené informace žádnou záruku a na žádnou z těchto položek výslovně neposkytuje žádné předpokládané záruky nebo záruky vztahující se k obchodovatelnosti nebo vhodnosti pro určitý účel. Společnost Sony Corporation nenese žádnou odpovědnost za nepřímé, následné nebo zvláštní škody, bez ohledu na to, zda se zakládají na trestném činu, smlouvě nebo jinak, které vznikly v souvislosti s touto příručkou, softwarem nebo dalšími uvedenými informacemi nebo jejich použitím.

Macrovision: Tento produkt obsahuje technologii na ochranu autorských práv, která je chráněna patenty USA a dalšími právy na duševní vlastnictví. Tato technologie je určena pouze pro domácí nebo jiné omezené způsoby používání, které musí být schváleno společností Macrovision. Zpětná analýza a převod ze strojového kódu jsou zakázány.

Značky ™ nebo ® nejsou v této příručce uváděny.

Právo společnosti Sony Corporation na úpravy této příručky nebo změnu obsažených informací vyhrazeno. Používání softwaru popsaného v této příručce je určeno podmínkami samostatné licenční smlouvy s koncovým uživatelem.

**Obrázky v této příručce nemusí odpovídat zakoupenému modelu. Informace o konkrétní konfiguraci počítače VAIO najdete na stránce Specifications.**

<span id="page-2-0"></span>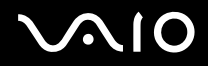

#### **Příručka pro hardware** *Důležité informace*

*2*  $\blacktriangleleft$  $\blacktriangleleft$  $\blacktriangleleft$ 

# ENERGY STAR

Jako partner programu ENERGY STAR společnost Sony prohlašuje, že tento produkt splňuje předpisy programu ENERGY STAR pro úsporu energie. International ENERGY STAR Office Equipment Program je mezinárodní program, který podporuje používání energeticky úsporných počítačů a kancelářského vybavení. Tento program podporuje vývoj a šíření produktů, jejichž funkce umožňují účinně snižovat spotřebu energie. Jedná se o otevřený systém s dobrovolnou účastí subjektů. Program je zaměřen na kancelářské vybavení, jako například počítače, displeje, tiskárny, faxy a kopírky. V rámci účastnických zemí se pro tyto produkty používají jednotné standardy a loga.

ENERGY STAR je registrovaná ochranná známka v USA.

# Záznamy vlastníka

Sériové číslo, číslo modelu a produktový klíč je uveden na spodní části počítače Sony. Zapište si tato čísla a uvádějte je při kontaktování služby VAIO-Link. Rovněž si přečtěte tištěný dokument **Specifications**.

<span id="page-3-0"></span>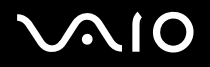

# Informace o bezpečnosti

## Obecné

- ❑ V případě otevření jednotky z jakéhokoli důvodu může dojít k poškození, na která se nevztahuje záruka.
- ❑ Neotevírejte plášť jednotky hrozí nebezpečí úrazu elektrickým proudem. S opravou se obraťte pouze na kvalifikovaného servisního technika.
- ❑ Nevystavujte počítač VAIO dešti ani vlhkosti hrozí nebezpečí požáru nebo úrazu elektrickým proudem.
- ❑ Dojde-li k úniku plynu, nepoužívejte v blízkosti místa úniku modem ani telefon.
- ❑ Nepoužívejte modem za silné bouřky.
- ❑ S výměnou zálohovací baterie se obraťte na nejbližší servisní středisko společnosti Sony.
- ❑ Před připojením periferních zařízení tato zařízení a počítač vypněte.
- ❑ Napájecí kabel připojte až po zapojení všech ostatních kabelů.
- ❑ Počítač zapněte až po vypnutí všech periferních zařízení.
- ❑ Počítač nepřenášejte, pokud se systém nachází v úsporném režimu **Standby**.
- ❑ Magnetické vlastnosti některých zařízení a předmětů mohou mít vážné důsledky pro pevný disk. Může dojít k vymazání dat na pevném disku a k selhání počítače. Neumísťujte počítač do blízkosti nebo na zařízení nebo předměty, které vytvářejí magnetické pole, zejména:
	- ❑ televizory
	- ❑ reproduktory
	- ❑ magnety a magnetické náramky.

## Audio/video

❑ Při umístění jednotky do blízkosti zařízení, které vyzařuje elektromagnetické záření, může dojít k rušení obrazu a zvuku.

<span id="page-4-0"></span>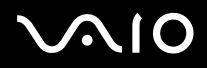

#### **Příručka pro hardware** *Důležité informace*

# Připojení

- ❑ Instalaci modemu nebo telefonní kabeláže neprovádějte za silné bouřky.
- ❑ Telefonní konektory neinstalujte na vlhká místa (nejedná-li se o konektor speciálně určený pro vlhké prostředí).
- ❑ Při instalaci nebo úpravách telefonních linek postupujte obezřetně.
- ❑ Používejte počítač pouze s dodaným adaptérem střídavého proudu. Chcete-li počítač zcela odpojit od hlavního zdroje napájení, odpojte adaptér střídavého proudu.
- ❑ Napájecí zásuvka musí být snadno přístupná.
- ❑ Nedotýkejte se telefonního kabelu nebo vývodu bez izolace (pokud nebyla telefonní linka odpojena ze síťového rozhraní).

<span id="page-5-0"></span>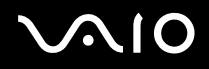

# Pozor

Váš počítač je vysoce přesné zařízení s jedinečnými vlastnostmi. I když byl vyroben tak, aby odolal mnoha různým faktorům namáhání, je přesto nutné věnovat velkou pozornost způsobu, jak je s ním nakládáno a jak je používán.

❑ **Vysoká teplota:** horní panel se může při provozu zahřát. Tento počítač využívá speciální způsob uvolňování tepla ze svého povrchu. Panel v horní části klávesnice se může v době velkého zatížení CPU zahřát. Nejedná se o poruchu. Buďte opatrní! Nedotýkejte se laskavě v určité době tohoto panelu, jelikož může způsobit vzplanutí.

Laskavě se pokuste jej ochladit následujícím postupem:

- **1** Změňte nastavení **System Thermal Control** z **Performance** na **Low Temperature**, které se nachází na kartě **VAIO Power Management** v **Power Options Properties**. Poznámka: **System Thermal Control** je imlicitně nastaven na **Low Temperature**. Pokud potřebujete snížit teplotu ještě více, změňte nastavení **CPU Control** na **Battery Life**, které se nachází na kartě **VAIO Power Management** v **Power Options Properties**.
- **2** Odpojte všechna USB periferní zařízení.
- **3** Odpojte kartu Wireless LAN PC Card nebo jakoukoliv jinou PC kartu.
- **4** V době, kdy váš počítač nepoužíváte, nastavte jej do režimu **Standby/Hibernate**.

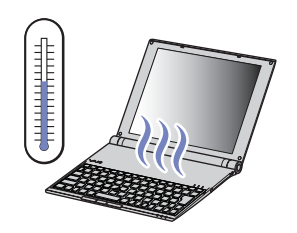

<span id="page-6-0"></span>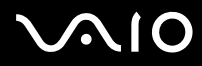

❑ **Magnetická citlivost:** nevystavujte váš počítač působení jakýchkoliv magnetických zdrojů. Může dojít ke ztrátě dat, uložených na pevném disku, případně může selhat počítač.

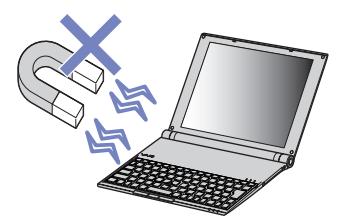

❑ **Zatížení:** nepokládejte na počítač žádné těžké předměty. Přílišné zatížení může deformovat vnitřní díly počítače, což může vést k jeho selhání.

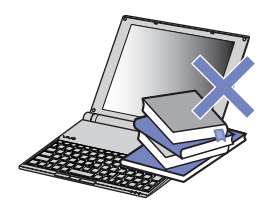

# O dodatečném softwaru a spořičích obrazovky

Váš počítač VAIO je vybaven jedním z nejkompaktnějších, vysoce výkonných procesorů na světě. Jeho velikost jej činí citlivým vůči vysoké spotřebě, vyžadované takovými aplikacemi, jako jsou spořiče obrazovky. Proto si laskavě uvědomte, že instalace dodatečného softwaru, který má vysoké nároky na spotřebu CPU, jako jsou právě spořiče obrazovky, může snižovat výkonnost a životnost CPU.

Váš počítač VAIO je dodáván bez aktivního spořiče obrazovky.

<span id="page-7-0"></span>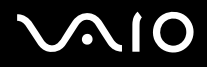

# Informace o předpisech

Společnost Sony tímto prohlašuje, že tento produkt splňuje všechny základní požadavky a ostatní příslušná ustanovení Evropské směrnice EU 1999/5/EC (směrnice pro rádiové a telekomunikační vybavení).

# $C \in \mathbb{O}$

#### **Prohlášení o shodě**

Evropská unie se zaměřuje na volný pohyb zboží pro vnitřní trh a na odstraňování technických překážek obchodu. Tato snaha dospěla k vydání několika směrnic EU, které od výrobců požadují, aby jejich produkty splňovaly základní standardy. Prodávané produkty musí výrobci opatřit značkou CE a prohlášením o shodě (DoC).

Prohlášení o shodě je určeno především pro orgány obchodní kontroly jako důkaz o tom, že produkty splňují požadované standardy. Společnost Sony poskytuje tato prohlášení o shodě EU svým zákazníkům rovněž na webu <http://www.compliance.sony.de>.

Zadáním názvu modelu do políčka Search výše uvedeného webu lze vyhledat prohlášení o shodě pro konkrétní produkt. Zobrazí se seznam odpovídajících dokumentů, které jsou k dispozici ke stažení. Dostupnost prohlášení závisí na rozsahu směrnic EU a na specifikacích konkrétního produktu.

Je-li váš model vybaven funkcí bezdrátové komunikace Wireless LAN, přečtěte si před aktivací této funkce leták **Wireless LAN Regulations**.

V některých zemích může být používání bezdrátové komunikace **Wireless LAN** omezeno. Podrobné informace týkající se jednotlivých zemí najdete na letáku **Wireless LAN Regulations** (Prohlášení o shodě pro funkci bezdrátové komunikace Wireless LAN). Funkce bezdrátové komunikace Wireless LAN, která je integrována do této jednotky, získala certifikát Wi-Fi a vyhovuje specifikacím sdružení WECA (Wireless Ethernet Compatibility Alliance) pro komunikaci.

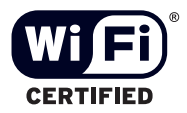

<span id="page-8-0"></span>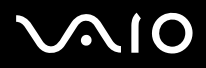

# Likvidace baterií Li-Ion

- ❑ S poškozenými nebo unikajícími bateriemi Li-Ion nemanipulujte. Po skončení životnosti baterie rychle a řádně zlikvidujte.
- ❑ Při nedodržení postupu výměny baterie hrozí nebezpečí výbuchu. Při výměně baterie používejte typ doporučený výrobcem nebo jemu odpovídající typ. Použité baterie zlikvidujte podle pokynů výrobce.
- ❑ Při nesprávném nakládání s jednotkou bateriových zdrojů, kterou je toto zařízení vybaveno, hrozí nebezpečí požáru nebo popálení chemickými látkami. Jednotku nedemontujte, nevystavujte teplotám nad 60 °C ani nespalujte.
- ❑ Použité baterie rychle a řádně zlikvidujte.
- ❑ Uchovávejte mimo dosah dětí.
- ❑ V některých oblastech může být likvidace baterií Li-Ion do komunálního odpadu zakázána.
- ❑ Využijte veřejných sběrných služeb.

# Likvidace záložní baterie vnitřní paměti

- ❑ Tento počítač je vybaven záložní baterií vnitřní paměti, která by po dobu životnosti produktu neměla vyžadovat výměnu. V případě výměny této baterie se obraťte na službu VAIO-Link.
- ❑ Při nedodržení postupu výměny baterie hrozí nebezpečí výbuchu.
- ❑ Po skončení životnosti baterii řádně zlikvidujte.
- ❑ V některých oblastech může být likvidace baterií Li-Ion nebo jiných bezpečných baterií do komunálního odpadu zakázána.
- ❑ Využijte veřejných sběrných služeb.

<span id="page-9-0"></span>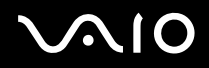

# Vítejte

Blahopřejeme vám k zakoupení počítače Sony VAIO. Společnost Sony využila špičkových technologií v oblasti zvuku, obrazu, výpočetní techniky a komunikací, aby vám poskytla nejmodernější osobní počítač.

Mezi hlavní funkce, které můžete využít, patří:

- ❑ **Výjimečný výkon**.
- ❑ **Přenositelnost** nabíjecí jednotka bateriových zdrojů umožňuje pracovat s počítačem několik hodin bez zdroje střídavého proudu.
- ❑ **Kvalita obrazu a zvuku Sony** displej LCD s vysokým rozlišením umožňuje využívat dokonalé moderní multimediální aplikace, hry a software pro zábavu.
- ❑ **Multimediální funkce** zábava s disky CD/DVD se zvukem a obrazem.
- ❑ **Propojitelnost –** tento počítač je vybaven rozhraním Ethernet, USB 2.0 High-speed/Full-speed/Low-speed (vysoká, plná, nízká rychlost) a i.LINK. Obousměrné digitální rozhraní i.LINK slouží pro výměnu dat. Adaptér Multicard adapter (5 in 1) umožňuje snadno vyměňovat a sdílet digitální data mezi kompatibilními produkty.
- ❑ **Technologie bezdrátové komunikace Wireless** díky technologii Wireless LAN (IEEE 802.11b/g) lze volně komunikovat bez kabelů nebo drátů.
- ❑ **Windows** váš počítač je vybaven operačním systémem Microsoft Windows XP Professional s aktualizací Service Pack 1a.
- ❑ **Komunikace** můžete přistupovat k oblíbeným službám online, odesílat a přijímat e-maily nebo procházet Internet.
- ❑ **Skvělé služby zákazníkům**  máte-li při používání počítače potíže, můžete vyhledat možné řešení na webu služby VAIO-Link: <http://www.vaio-link.com>

Před kontaktováním služby VAIO-Link zkuste problém nejprve odstranit podle pokynů v této příručce, v tištěné příručce **Guide to Troubleshooting and Recovering your VAIO System** nebo v příručkách a souborech nápovědy pro periferní zařízení nebo software.

<span id="page-10-0"></span>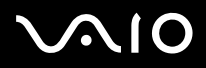

# Sada dokumentace

Sada dokumentace obsahuje tištěné informace a uživatelské příručky, které jsou určeny pro uživatele počítače.

Uživatelské příručky je možné nalézt na pracovní ploše počítače, pod ikonou **My Info Centre** .

V My Info Centre, klepněte na My Documentation **a zabrazí se uživatelské příručky**.

## Tištěná dokumentace

- ❑ Brožura **Getting Started**, která obsahuje stručný popis položek balení a postup při instalaci počítače.
- ❑ List **Specifications**, který obsahuje tabulku se specifikacemi, seznam softwaru v sadě a přehled všech konektorů.
- ❑ Příručka **Guide to Troubleshooting and Recovering your VAIO System**, kde je možné vyhledat řešení běžných problémů, vysvětlení způsobu obnovy počítačového systému v případě potřeby a informace o VAIO-Link.
- ❑ Znění záruky **Sony Guarantee**.
- ❑ Leták **Safety Regulations**.
- ❑ Leták **Wireless Lan Regulations**.

<span id="page-11-0"></span>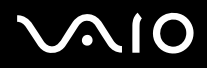

# Netištěná dokumentace

Klepněte na ikonu **na Mylnfo Centre** na pracovní ploše, zvolte **My Documentation** a zobrazí se uživatelské příručky VAIO.

- ❑ **Příručka pro hardware** (tato příručka) podrobně vysvětlujte funkce počítače VAIO, objasňuje způsob bezpečného a důvěryhodného použití těchto funkcí, připojení periferních zařízení, modernizace počítače a obsahuje i další informace.
- ❑ **Příručka k software** popisuje způsob registrace počítače VAIO, funkce software dostupné u systémů VAIO, způsob změny nastavení a metody řízení ovladačů a další informace.

**My Documentation** rovněž obsahuje:

- ❑ Soubory s elektronickou nápovědou, týkající se čtení příruček.
- ❑ Důležité informace o vašem počítači, ve formě poznámek a sdělení.

**My Info Centre** rovněž obsahuje:

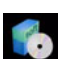

### **My Software**

Jste kreativní? Klepnutím na tuto ikonu získáte přehled o dostupném softwaru a možnostech aktualizace.

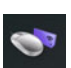

### **My VAIO essentials**

Chcete rozšířit možnosti vašeho počítače VAIO? Klepněte na tuto ikonu a prohlédněte si kompatibilní příslušenství.

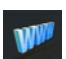

#### **My Websites**

Klepnutím na tuto ikonu si prohlédněte nejpopulárnější webové stránky.

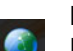

**My ISP**

Klepnutím na tuto ikonu vyhledáte informace o nabídkách našich partnerů a přístupu do světa Internetu.

# Další zdroje

- **1** Podrobné informace o funkcích a odstraňování problémů se softwarem najdete v souborech **Online Help**.
- **2** Elektronické výukové programy pro oblíbený software VAIO najdete na webu<http://www.club-vaio.com>.

<span id="page-12-0"></span>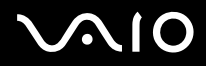

# Ergonomická pravidla

Tento počítač budete používat jako přenosné zařízení v různých prostředích. Při používání počítače v kanceláři i v terénu je třeba v co největší míře dodržovat následující ergonomická pravidla:

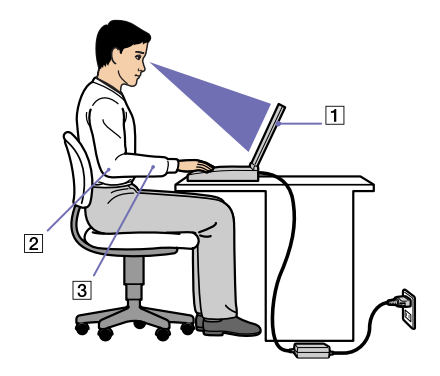

- ❑ **Poloha vašeho počítače** postavte počítač přímo před sebe (1). Při používání klávesnice, polohovacího zařízení nebo externí myši udržujte předloktí vodorovně (2) a mějte zápěstí v neutrální, pohodlné poloze (3). Horní části paží nechte přirozeně viset podél těla. Během práce s počítačem dělejte přestávky. Nadměrně dlouhé používání počítače může způsobit napětí svalů nebo šlach.
- ❑ **Kancelářský nábytek a držení těla** používejte židli s dobrou opěrou zad. Nastavte výšku židle tak, aby celá plocha vašich chodidel spočívala na podlaze. Pro zvýšení pohodlí lze použít opěrku chodidel. Seďte uvolněně ve svislé poloze. Neohýbejte se dopředu ani se příliš nezaklánějte dozadu.
- ❑ **Úhel pohledu na displej počítače** pomocí funkce naklánění nastavte optimální polohu displeje. Správným nastavení polohy lze snížit namáhání zraku a svalovou únavu. Rovněž nastavte jas zobrazení.
- ❑ **Osvětlení** umístěte počítač tak, aby se na displeji neodráželo světlo nebo záblesky z oken či osvětlení. Používejte nepřímé osvětlení, které nevytváří na displeji jasná místa. K vašemu monitoru je možné rovněž zakoupit příslušenství, které pomáhá omezovat odražené světlo. Správné osvětlení zvyšuje pohodlí při práci a její efektivitu.

<span id="page-13-0"></span>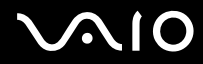

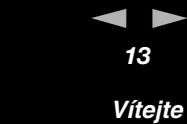

❑ **Umístění externího monitoru** – při používání externího monitoru jej umístěte do pohodlné sledovací vzdálenosti. Sedíte-li před monitorem, musí se obrazovka nacházet v rovině očí nebo o něco níže.

<span id="page-14-0"></span>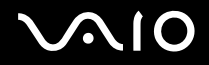

**Příručka pro hardware** *Používání počítače VAIO*

# Používání počítače VAIO

Jakmile jste si přečetli a porozuměli informacím v tištěné příručce **Getting Started** a na listu **Specifications**, můžete začít počítač bezpečně a s důvěrou používat.

Chcete-li využívat všech možností tohoto počítače VAIO, přečtěte si následující části.

- ❑ **[Připojení zdroje napájení \(strana](#page-15-1) 15)**
- ❑ **[Nastavení počítače pomocí nástroje Sony Notebook Setup \(strana](#page-21-0) 21)**
- ❑ **[Bezpečné vypnutí počítače \(strana](#page-23-0) 23)**
- ❑ **[Používání klávesnice \(strana](#page-24-0) 24)**
- ❑ **[Používání polohovacího zařízení \(strana](#page-27-0) 27)**
- ❑ **[Používání diskové mechaniky \(strana](#page-29-0) 29)**
- ❑ **[Používání karet PC \(strana](#page-37-0) 37)**
- ❑ **[Používání paměťové karty Memory Stick \(strana](#page-41-0) 41)**
- ❑ **[Používání funkce bezdrátové komunikace Wireless LAN \(WLAN\) \(strana](#page-45-0) 45)**
- ❑ **[Používání úsporných režimů \(strana](#page-54-0) 54)**
- ❑ **[Řízení spotřeby pomocí VAIO Power Management \(strana](#page-58-0) 58)**

<span id="page-15-0"></span>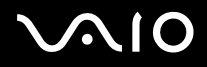

**Příručka pro hardware** *Používání počítače VAIO*

# <span id="page-15-1"></span>Připojení zdroje napájení

Jako zdroj napájení lze používat adaptér střídavého proudu nebo nabíjecí jednotku bateriových zdrojů. Váš počítač je dodáván s nenabitou baterií. Pokud budete chtít počítač ihned využívat, použijte jako zdroj napájení dodaný adaptér střídavého proudu. Pokud je vložena baterie, je při používání počítače s adaptérem střídavého proudu automaticky nabíjena. Více informací o instalaci a používání vaší baterie viz **[Používání jednotky bateriových zdrojů \(strana](#page-17-0) 17)**.

# Používání adaptéru střídavého proudu

Při používání adaptéru střídavého proudu postupujte podle následujících pokynů:

- **1** Připojte kabel adaptéru střídavého napětí (1) ke konektoru DC In (2) (vstup stejnosměrného proudu) počítače.
- **2** Připojte jeden konec napájecího kabelu (3) k adaptéru střídavého proudu.
- **3** Připojte druhý konec napájecího kabelu (4) do zásuvky rozvodu střídavého proudu. Kontrolka LED adaptéru střídavého proudu se rozsvítí zeleně (5).

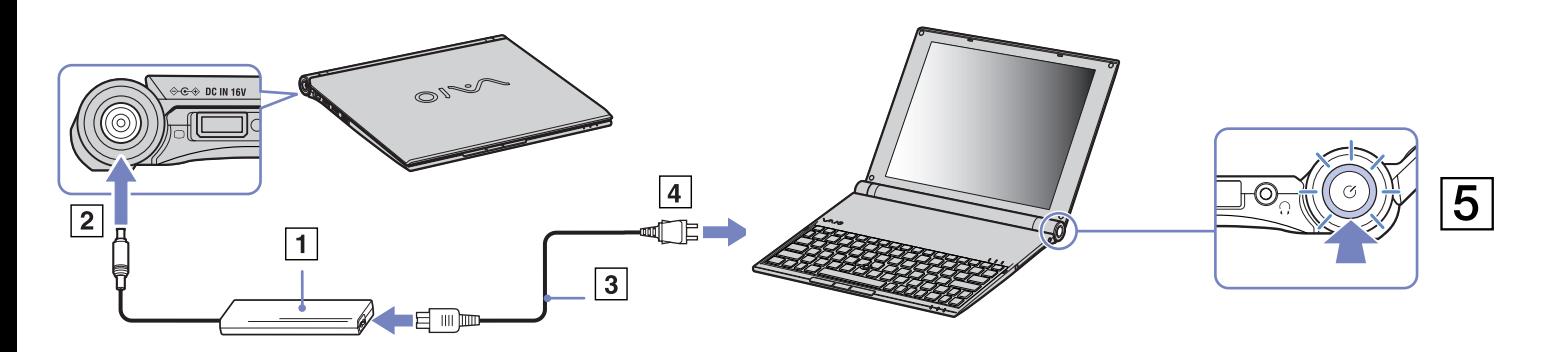

<span id="page-16-0"></span>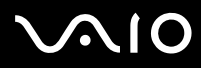

 $\mathbb{Z}$  Používejte počítač pouze s dodaným adaptérem střídavého proudu.

Chcete-li počítač zcela odpojit od hlavního zdroje napájení, odpojte adaptér střídavého proudu.

Napájecí zásuvka musí být snadno přístupná.

✍ Pokud při používání počítače neúmyslně stisknete tlačítko napájení, přejde systém do režimu **Hibernate**. Pokud chcete změnit toto nastavení, postupujte podle následujících pokynů:

- 1) Klepněte na **Start** a zvolte **Control Panel**.
- 2) Klepněte na ikonu **Performance and maintenance.**
- 3) Klepněte na ikonu **Power Options.**
- Zobrazí se dialogové okno **Power Options**.
- 4) Klepněte na kartu **Advanced** a změňte na ní příslušné nastavení.

# <span id="page-17-1"></span>**NIO**

# <span id="page-17-0"></span>Používání jednotky bateriových zdrojů

Jako zdroj napájení můžete použít jednu baterii. Jednotka bateriových zdrojů dodaná s počítačem není při jeho zakoupení zcela nabitá.

### Vložení jednotky bateriových zdrojů

Při vkládání jednotky bateriových zdrojů postupujte podle následujících pokynů:

- **1** Obraťte počítač a posuňte západky **UNLOCK/LOCK** na spodní straně počítače do polohy **UNLOCK**.
- **2** Zarovnejte drážky na baterii s výstupky na zadní straně počítače.
- **3** Zasuňte baterii do počítače, až zapadne do svého umístění.
- **4** Posuňte západky **UNLOCK/LOCK** do polohy **LOCK**.

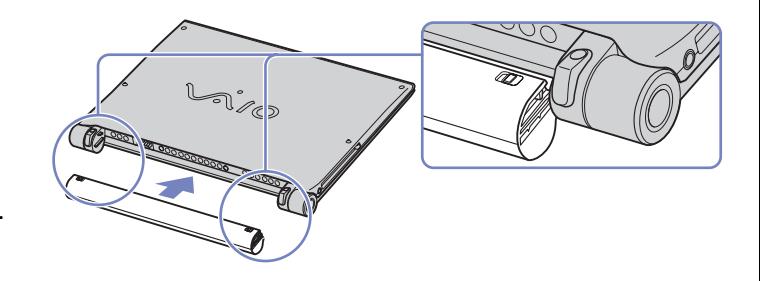

- ✍ Pokud počítač s vloženou jednotkou bateriových zdrojů připojíte přímo ke zdroji střídavého proudu, bude napájen z elektrické zásuvky.
- **!** Neotevírejte LCD displej v příliš velkém úhlu. Zabraňte tomu, aby se LCD displej dotýkal zarážky (1). Pokud budete panel displeje otevírat / zavírat s přílišnou silou, může dojít k deformaci či poškození LCD displeje.

<span id="page-18-0"></span>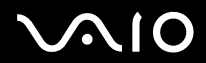

*18* [n](#page-17-1) [N](#page-19-0)

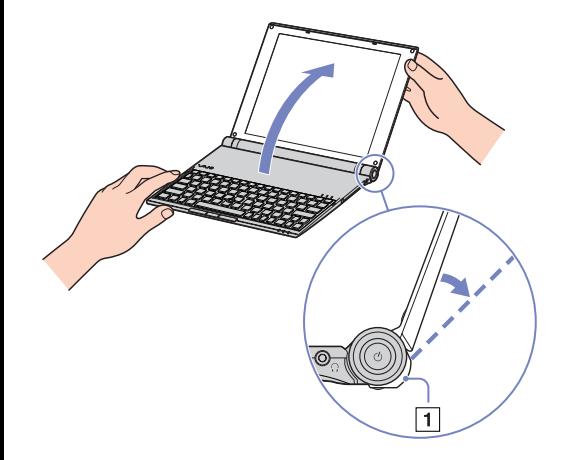

#### <span id="page-19-0"></span>**Příručka pro hardware** *Používání počítače VAIO*

### Nabíjení jednotky bateriových zdrojů

Při nabíjení jednotky bateriových zdrojů postupujte podle následujících pokynů:

- **1** Připojte adaptér střídavého proudu k počítači.
- **2** Vložte jednotku bateriových zdrojů do počítače. Počítač začne automaticky jednotku nabíjet (nabíjení baterie je signalizováno dvojitým blikáním kontrolky baterie). V závislosti na modelu může být počítač vybaven jednou nebo dvěma kontrolkami baterie.

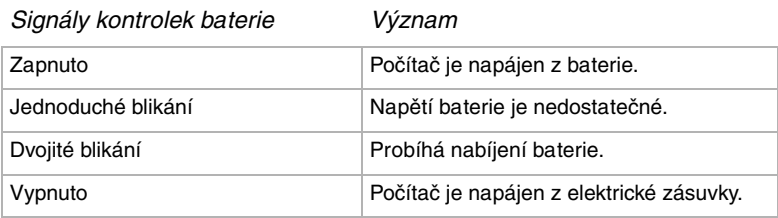

✍ Pokud je napětí baterie nedostatečné, blikají kontrolky baterie i napájení.

Při přímém připojení počítače k elektrické zásuvce ponechejte jednotku bateriových zdrojů v počítači. Během používání počítače se bude jednotka nabíjet.

Pokud napětí baterie klesne pod 10 %, připojte adaptér střídavého napětí a nechte baterii nabít. Nebo počítač vypněte a vložte zcela nabitou baterii.

Jednotka bateriových zdrojů dodaná s počítačem je vybavena baterii Li-Ion, kterou lze kdykoli dobíjet. V případě nabíjení jen částečně vybité baterie nedochází k žádnému ovlivnění její životnosti.

Během napájení počítače jednotkou bateriových zdrojů svítí kontrolka baterie. Když je baterie takřka vybitá, začnou blikat kontrolky baterie i napájení.

Při používání některých softwarových aplikací nebo periferních zařízení počítač pravděpodobně nepřejde do režimu spánku **Hibernate** ani v případě, že nabití baterie bude již nízké. Chcete-li při používání napájení z baterie zabránit ztrátě dat, je třeba data často ukládat a ručně aktivovat režim řízení spotřeby, jako například úsporný režim **Standby** nebo režim spánku **Hibernate**.

Pokud počítač s vloženou jednotkou bateriových zdrojů připojíte přímo ke zdroji střídavého proudu, bude napájen z elektrické zásuvky.

# <span id="page-20-0"></span>**210**

# Vyjmutí jednotky bateriových zdrojů

Při vyjmutí jednotky bateriových zdrojů postupujte podle následujících pokynů:

- **1** Vypněte počítač a otočte jej.
- **2** Posuňte západky **UNLOCK/LOCK** na spodní straně počítače do polohy **UNLOCK**.

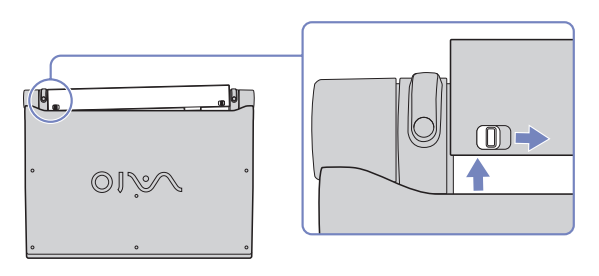

**3** Podržte západky **UNLOCK** a vysuňte baterii z počítače.

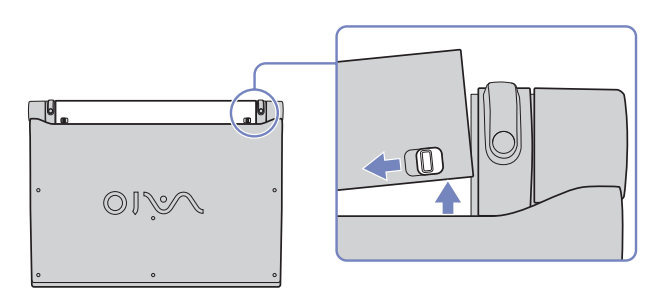

✍ Pokud je počítač připojen k hlavnímu zdroji napájení (adaptér střídavého proudu), můžete jednotku bateriových zdrojů vyjmout a nemusíte přitom počítač vypínat. Vyjmete-li jednotku bateriových zdrojů ze zapnutého počítače, který není připojen k adaptéru střídavého proudu, nebo vyjmete-li baterii z počítače, který se nachází v úsporném režimu **Standby**, může dojít ke ztrátě dat.

<span id="page-21-1"></span>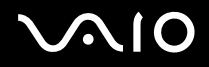

# <span id="page-21-0"></span>Nastavení počítače pomocí nástroje Sony Notebook Setup

Nástroj **Sony Notebook Setup** slouží ke zjiš″ování systémových informací, určování předvoleb chování systému a nastavení hesla pro ochranu počítače VAIO.

Při používání nástroje Sony Notebook Setup postupujte podle následujících pokynů:

- **1** Klepněte na tlačítko **Start** na hlavním panelu systému **Windows**.
- **2** V nabídce **All Programs** vyberte **Sony Notebook Setup** a pak klepněte na položku **Sony Notebook Setup**. Zobrazí se okno aplikace **Sony Notebook Setup**.

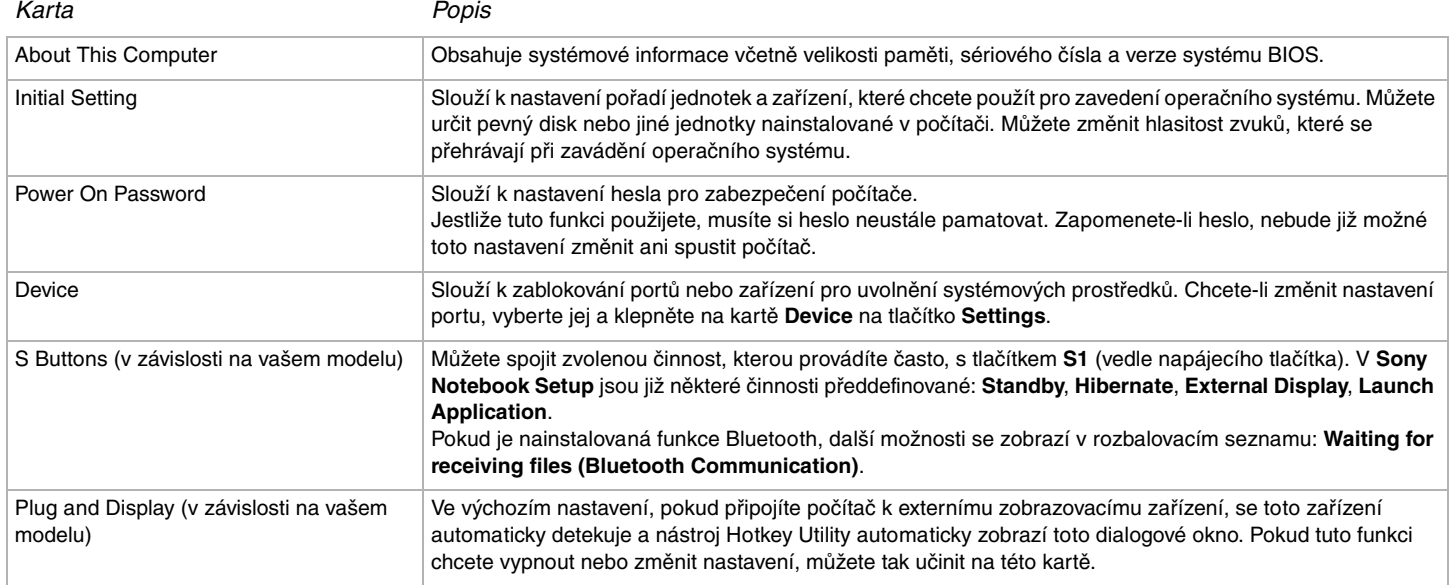

# <span id="page-22-0"></span> $\bigwedge$ 10

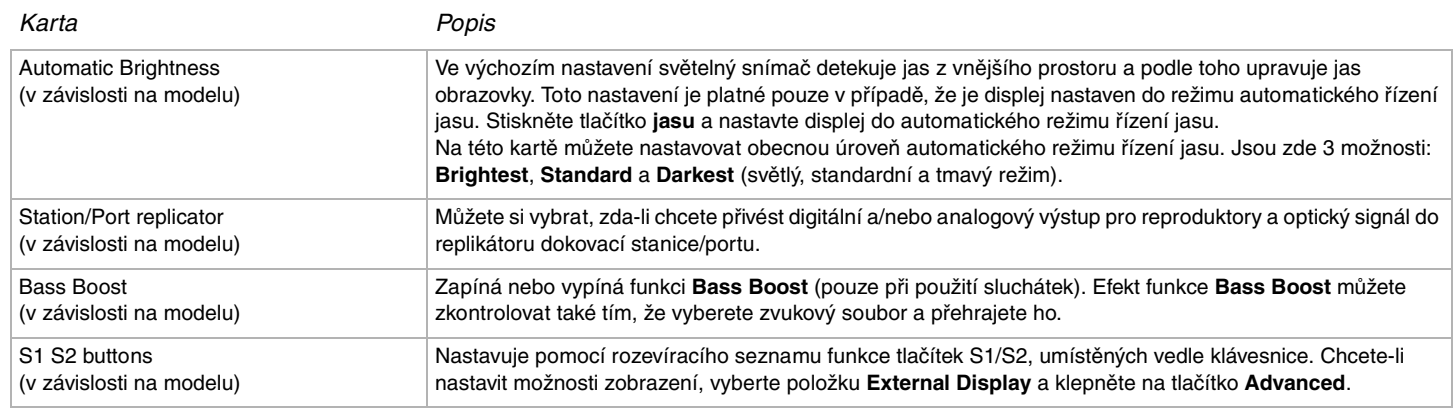

**3** Vyberte kartu položky, kterou chcete změnit.

#### **4** Po dokončení klepněte na tlačítko **OK**. Změna položky bude dokončena.

✍ Chcete-li získat další informace o jednotlivých položkách v souboru nápovědy, klepněte na obrazovce aplikace **Sony Notebook Setup** na tlačítko Help. Jestliže spustíte aplikaci **Sony Notebook Setup** jako uživatel s omezeným přístupem, bude zobrazena pouze karta **About This Computer**.

<span id="page-23-1"></span>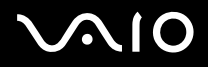

# <span id="page-23-0"></span>Bezpečné vypnutí počítače

Při vypínání počítače je důležité postupovat správně, aby nedošlo ke ztrátě neuložených dat.

Při vypínání počítače postupujte podle následujících pokynů:

- **1** Vypněte všechna periferní zařízení připojená k počítači.
- **2** Klepněte na tlačítko **Start**.
- **3** Klepněte na příkaz **Turn Off Computer** Zobrazí se okno **Turn off computer**.
- **4** Klepněte na tlačítko **Turn Off**.
- **5** Dodržujte všechna upozornění, týkající se nutnosti uložit dokumenty nebo možnosti, že jsou přihlášeni další uživatelé a počkejte, dokud se počítač nevypne automaticky. Kontrolka napájení zhasne.
- ✍ V případě potíží s vypnutím počítače najdete další pokyny v příručce **Troubleshooting guide.**

<span id="page-24-1"></span>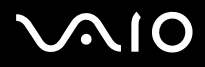

# <span id="page-24-0"></span>Používání klávesnice

Klávesnice tohoto počítače je velmi podobná klávesnici stolního počítače, obsahuje však dodatečné klávesy, které slouží k provádění speciálních funkcí notebooku. Další informace o standardních klávesách najdete ve **Windows Help and Support Center**. Na webu služby VAIO-Link ([www.vaio-link.com\)](http://www.vaio-link.com) je rovněž k dispozici glosář pro pomoc při používání klávesnice.

# Klávesové zkratky a funkce s klávesou *<Fn>*

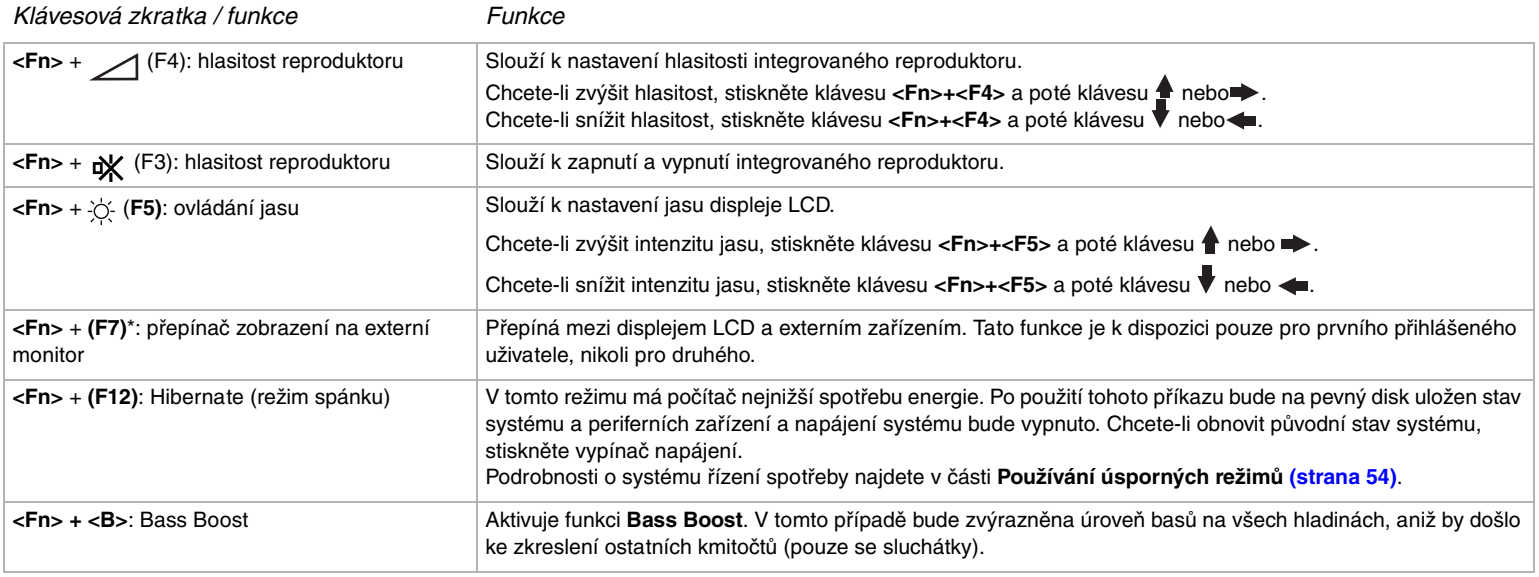

**! \* Tato funkce je k dispozici pouze pro prvního přihlášeného uživatele. Pro uživatele, který se přihlásí pod jiným účtem, nebude tato funkce k dispozici. Chce-li jiný uživatel zapnout zobrazení na externím monitoru, použijte vlastnosti monitoru k přepnutí na externí monitor nebo televizor.**

✍ Některé funkce jsou k dispozici až po spuštění operačního systému Windows.

<span id="page-25-0"></span>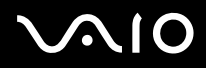

# Odstraňování problémů se zvukem

- Z reproduktorů nevychází žádný zvuk
- ❑ Pokud používáte k napájení počítače baterii, zkontrolujte, zda je správně nainstalována a zda je nabitá.
- ❑ Používáte-li aplikaci, která je vybavena vlastní funkcí nastavení hlasitosti, zkontrolujte, zda je tato funkce zapnutá.
- ❑ Zkontrolujte ovládání hlasitosti v systému Windows.

<span id="page-26-0"></span>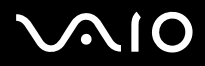

# Kontrolky

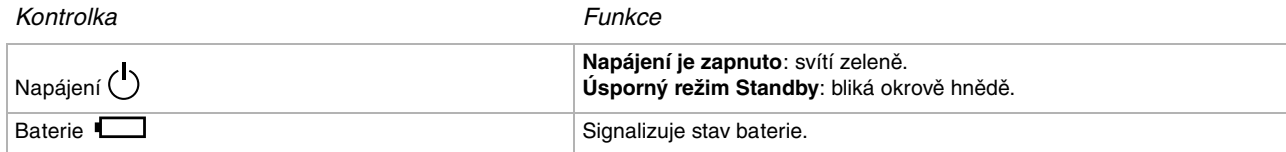

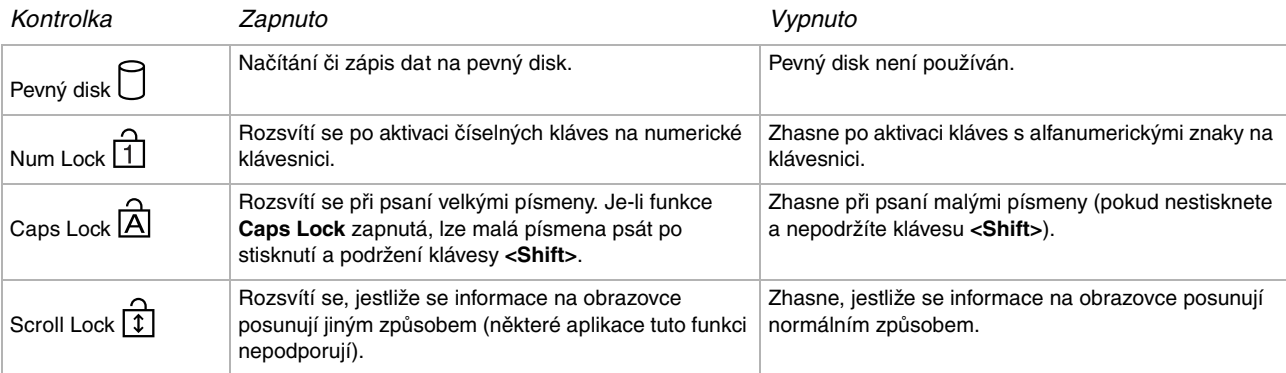

<span id="page-27-1"></span>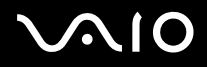

# <span id="page-27-0"></span>Používání polohovacího zařízení

Klávesnice je vybavena polohovacím zařízením pro pohyb kurzoru (1). Pomocí tohoto integrovaného polohovacího zařízení můžete umísťovat kurzor na objekty na obrazovce a dále tyto objekty vybírat, přetahovat je a procházet jimi.

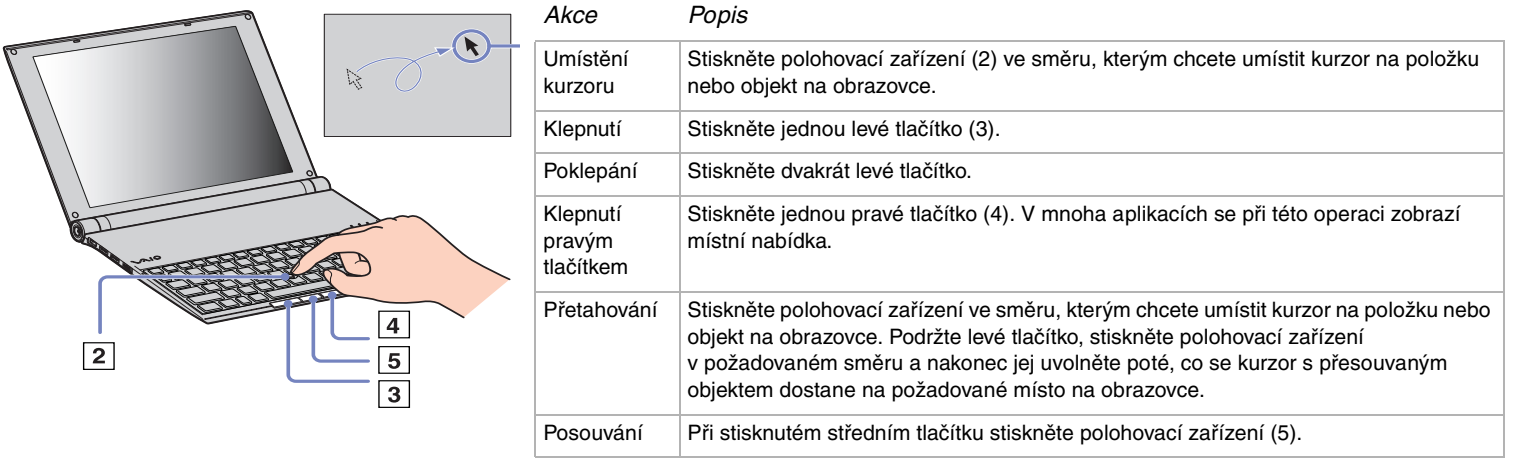

✍ Funkce posouvání je k dispozici pouze u aplikací, které podporují vlastnost posouvání polohovacího zařízení. Příliš silným stiskem polohovacího zařízení jej poškodit.

Můžete vyjmout kryt polohovacího zařízení (1) a nahradit jej dodatečným krytem, dodávaným s vaším počítačem.

<span id="page-28-0"></span>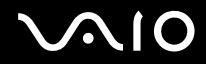

*28*  $\blacktriangleleft$  $\blacktriangleleft$  $\blacktriangleleft$ 

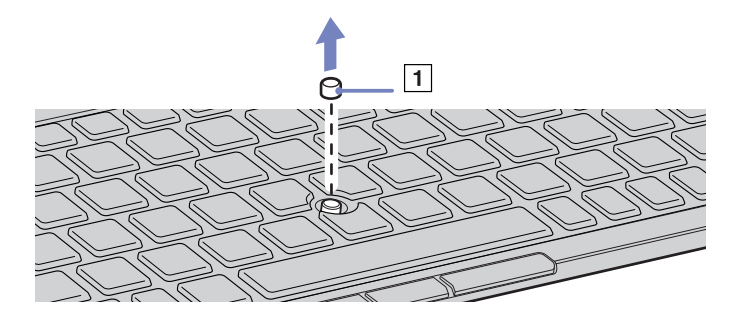

✍ Při zavírání počítače se ujistěte se, že kryt je pevně připojen, aby nemohlo dojít k poškození displeje.

# <span id="page-29-1"></span>**210**

**Příručka pro hardware** *Používání počítače VAIO*

*29*  $\blacktriangleleft$  $\blacktriangleleft$  $\blacktriangleleft$ 

# <span id="page-29-0"></span>Používání diskové mechaniky

Váš počítač je dodáván s externí mechanikou optických disků i.LINK.

### Nastavení mechaniky

Mechanika i.LINK je dodávána s následujícími komponentami:

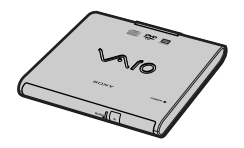

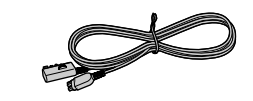

- 1. Optická mechanika
- 2. Periferní kabel VAIO

<span id="page-30-0"></span>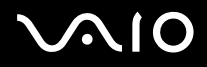

*30*  $\blacktriangleleft$  $\blacktriangleleft$  $\blacktriangleleft$ 

## Připojení mechaniky

V blízkosti konektoru S400 i.LINK vašeho počítače se nachází originální periferní konektor VAIO. Kabel mechaniky i.LINK má dvoudílnou zástrčku, která musí být zapojena jak do konektoru S400 i.LINK, tak do originálního periferního konektoru VAIO.

Připojení mechaniky provedete následujícím způsobem:

- **1** Připojte čtyřkolíkový konec kabelu mechaniky i.LINK do mechaniky optického disku (1).
- **2** Zašroubujte blokovací kolečko LOCK (2) a zablokujte tak kabel mechaniky i.LINK.
- **3** Připojte dvoudílný konec kabelu mechaniky i.LINK (3) do konektoru S400 i.LINK (4) notebooku a do originálního periferního konektoru VAIO (5).

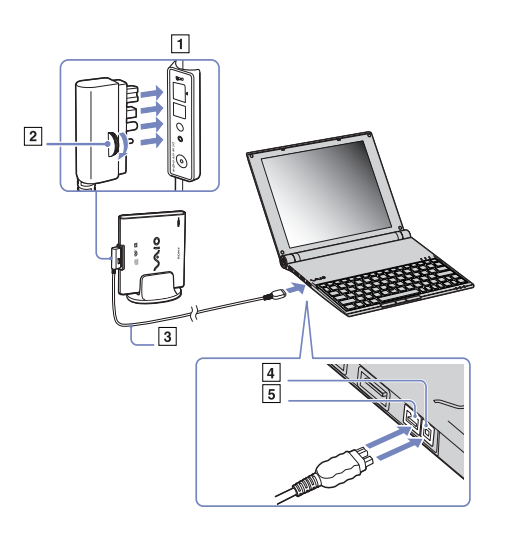

<span id="page-31-0"></span>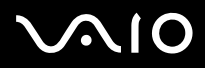

# Odpojení mechaniky

Odpojení mechaniky provedete následujícím způsobem:

Vytáhněte dvoudílný konec kabelu mechaniky i.LINK z konektoru S400 i.LINK (4) notebooku a z originálního periferního konektoru VAIO.

✍ Více informací o používání mechaniky optického disku i.LINK si laskavě přečtěte v příručce **Operating Instructions**, která je dodávána s optickou mechanikou.

# Vložení disku

Při vkládání disku postupujte podle následujících pokynů:

- **1** Zapněte počítač.
- **2** Stisknutím tlačítka pro vysunutí se mechanika otevře. Vysune se přihrádka na disk.
- **3** Umístěte disk do středu přihrádky štítkem směrem nahoru tak, aby zapadl na své místo.
- **4** Lehce na přihrádku zatlačte. Přihrádka se uzavře.
- ✍ V případě problémů s používáním disků najdete další pokyny v příručce **Troubleshooting Guide.**

<span id="page-32-0"></span>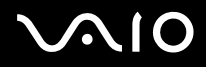

#### **Příručka pro hardware** *Používání počítače VAIO*

# Načítání dat z disků CD a DVD a zápis na disky

Pro dosažení optimálního výkonu při zápisu dat na disk (tento proces se rovněž označuje jako vypalování), dodržujte následující doporučení:

- ❑ Aby bylo možné data z disku načítat v optické mechanice, je třeba před vyjmutím disku ukončit relaci. Pokud chcete tento proces dokončit, postupujte podle pokynů dodaných se softwarem.
- ❑ Používejte pouze kulaté disky. Nepoužívejte disky jiných tvarů (hvězda, srdce, karta atd.), které mohou diskovou jednotku poškodit.
- ❑ Během zapisování dat na disk do počítače nebouchejte ani s ním netřeste.
- ❑ Aby bylo možné dosáhnout optimální rychlosti zápisu, vypněte před zápisem spořič obrazovky.
- ❑ Rezidentní diskové nástroje v paměti mohou ohrozit stabilitu procesu nebo způsobit ztrátu dat. Před zápisem dat na disk tyto nástroje deaktivujte.
- ❑ Před vypalováním disků pomocí vlastní softwarové aplikace nejprve ukončete a zavřete všechny ostatní aplikace.
- ❑ Nedotýkejte se povrchu disku. Otisky prstů a prach na povrchu disku mohou způsobit chyby při zápisu.
- ❑ Jestliže používáte předinstalovaný software pro vypalování disků CD, nepřepínejte počítač VAIO do úsporného režimu.
- ❑ Nenalepujte na disky nálepky. Nálepky nevratně omezí použitelnost disku.
- **E** Nejsou podporovány disky Ultra-speed CD-RW.

Není podporován zápis DVD-RW 2x-4x.

Jsou podporovány následující disky DVD-RW: DVD-RW verze 1.1 (rychlost 1x) a DVD-RW verze 1.1/2x-SPEED, DVD-RW verze 1.0 (rychlost 1x-2x). Nejsou podporovány následující disky DVD-RW: DVD-RW verze 1.2/4x-SPEED, DVD-RW verze 2.0 (rychlost 2x-4x).

Je podporováno čtení disků o průměru 8 cm, ale nikoliv jejich zápis.

<span id="page-33-0"></span>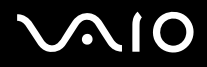

# Přehrávání disků DVD

Pro dosažení optimálního výkonu při přehrávání disků DVD je třeba dodržovat následující doporučení.

- ❑ Pro přehrávání disků DVD v optické mechanice lze použít software **WinDVD for VAIO**. Podrobné informace najdete v souboru nápovědy softwaru **WinDVD for VAIO**.
- ❑ Před přehráváním disku DVD s videem ukončete všechny spuštěné aplikace.
- ❑ Nepoužívejte pro zrychlení přístupu k diskům rezidentní diskové nástroje a jiné rezidentní nástroje, protože mohou způsobit nestabilitu systému.
- ❑ Spořič obrazovky musí být vypnutý.
- ❑ Na disku DVD je uveden kód regionu, který označuje region a typ přehrávače, ve kterém lze disk přehrát. Pokud se na disku DVD nebo na jeho obalu nachází jiný kód, než '2' (Evropa je součástí regionu '2') nebo 'all' (toto označení znamená, že disk DVD je možné přehrávat kdekoli na světě), znamená to, že v tomto přehrávači nelze disk přehrát.
- ❑ Nepokoušejte se změnit nastavení kódu regionu mechaniky DVD. Na žádné problémy způsobené změnou kódu regionu mechaniky DVD se nevztahuje záruka.
- ❑ Pokud je aktivní síť Wireless LAN, může přehrávání DVD disků způsobit přerušení zvuku nebo obrazu.

<span id="page-34-0"></span>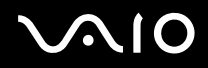

*34*  $\blacktriangleleft$  $\blacktriangleleft$  $\blacktriangleleft$ 

# Odstraňování problémů optické mechaniky

### Přihrádku na disk nelze otevřít

- ❑ Zkontrolujte, zda je počítač zapnutý a poté stiskněte na mechanice tlačítko pro vysunutí.
- ❑ Klepněte na tlačítko **Start** a vyberte položku **My Computer**. Klepněte pravým tlačítkem myši na jednotku optických disků a vyberte příkaz **Eject**.
- ❑ Zkontrolujte, zda se počítač nenachází v úsporném režimu **Standby** nebo v režimu **Hibernace**.
- ❑ Pokud problém přetrvává, použijte následující postup: Při vypnutém počítači zasuňte do otvoru vedle tlačítka pro vysunutí ostrý špičatý předmět (například sponku). Přihrádka se otevře.

### Nelze přehrát disk

- ❑ Po vložení disku do mechaniky několik sekund počkejte, až jej systém rozpozná. Potom zkuste disk načíst.
- ❑ Štítek disku musí směřovat nahoru.
- ❑ Pokud je pro přehrání disku nezbytný speciální software, nainstalujte jej podle pokynů programu.
- ❑ Zkontrolujte hlasitost reproduktorů.
- ❑ Vyčistěte disk vhodným čističem.
- ❑ Zkontrolujte, zda je počítač napájen pouze z elektrické zásuvky, a zkuste disk znovu načíst.
- ❑ V jednotce se pravděpodobně nachází zkondenzovaná vlhkost. Vyjměte disk a nechejte mechaniku přibližně 1 hodinu otevřenou. Během vysoušení zkondenzované vlhkosti vyjměte baterii.

### Nelze přehrát disk DVD

- ❑ Jestliže se během používání přehrávače DVD zobrazí upozornění na kód regionu, potom disk DVD, který se pokoušíte přehrát, pravděpodobně není kompatibilní s mechanikou DVD v počítači. Kód regionu je uveden na obalu disku.
- ❑ Přejděte do části **Control Panel Display** a nastavte nižší rozlišení.

# <span id="page-35-0"></span> $\bigwedge$ IO

#### **Příručka pro hardware** *Používání počítače VAIO*

- ❑ Pokud se zobrazuje obraz, ale není slyšet zvuk, zkontrolujte následující položky:
	- ❑ Zkontrolujte, zda je vypnuto nastavení ztlumení přehrávače DVD.
	- ❑ Zkontrolujte nastavení **Master Volume** v okně ovládacího panelu **Sounds a Audio Device Properties**.
	- ❑ Jestliže jsou připojeny externí reproduktory, zkontrolujte nastavení hlasitosti reproduktorů v počítači a zapojení mezi reproduktory a počítačem.
	- ❑ V části **Device Manager** zkontrolujte, zda jsou správně nainstalovány vhodné ovladače. Chcete-li otevřít nástroj **Device Manager**, klepněte na tlačítko **Start** a potom na položku **Control Panel**. Poklepejte na ikonu **System**. Na kartě **Hardware** klepněte na tlačítko **Device Manager**.
- ❑ Znečištěný nebo poškozený disk může způsobit zatuhnutí počítače během načítání. V případě potřeby restartujte počítač, vyjměte disk a zkontrolujte, zda není znečištěný nebo poškozený.
- ❑ V softwaru DVD zkontrolujte nastavení Parental Guidance, která (jsou-li aktivní) mohou blokovat přehrávání některých disků DVD.
- ✍ Výchozím kódem regionu přehrávače DVD v tomto počítači je kód 2. Neměňte toto nastavení pomocí funkce **Region Code Change**<sup>v</sup> systému Windows ani pomocí jiného softwaru. Na selhání systému způsobené změnou kódu regionu přehrávače DVD uživatelem se nevztahuje záruka. Případné opravy bude muset uživatel uhradit.

Pokud se po klepnutí na položku **Control Panel** ihned nezobrazí ikona **Display**, klepněte nalevo na příkaz **Switch to Classic View**.
$\blacktriangleleft$  $\blacktriangleleft$  $\blacktriangleleft$ 

### <span id="page-36-0"></span>Nelze přehrát disk DVD při duálním zobrazení

- Za následujících podmínek k žádným problémům nedochází:
	- ❑ Při použití zobrazení pouze na monitoru CRT nebo pouze na displeji LCD.
	- ❑ Při přehrávání souborů MPEG, které byly nahrány na pevný disk pomocí aplikace Windows Media Player 9.

## Rychlost načítání disků CD/DVD-RW je velmi nízká

Rychlost načítání disků CD/DVD-RW je obecně nižší, než u disků -ROM nebo -R. Na rychlost načítání může mít rovněž vliv typ formátu.

#### Přihrádku na disk nelze vysunout ani stisknutím tlačítka pro vysunutí

- ❑ Zkontrolujte, zda je počítač zapnutý.
- ❑ Aplikace pro zápis na disk pravděpodobně brání vysunutí disku.
- ❑ Zkontrolujte, zda se počítač nenachází v úsporném režimu **Standby** nebo v režimu spánku **Hibernate**.

### Přihrádka na disk se vysunuje, i když byla řádně zasunuta na své místo

- ❑ Zkontrolujte, zda je disk vložen štítkem směrem nahoru.
- ❑ Vyčistěte disk a čočky diskové mechaniky vhodným čističem.
- ❑ Disk je pravděpodobně poškrábaný. Vyzkoušejte jiný disk a zjistěte, zda se jedná o tuto příčinu.
- ❑ V mechanice se pravděpodobně nachází zkondenzovaná vlhkost. Vyjměte disk a nechejte mechaniku přibližně 1 hodinu otevřenou. Během vysoušení zkondenzované vlhkosti vyjměte baterii.

<span id="page-37-0"></span>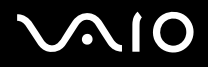

# Používání karet PC

Tento počítač je vybaven slotem pro karty PC. Karta PC umožňuje připojovat přenosná externí zařízení. Prostudujte si laskavě přiložený list **Specifications**, kde naleznete informace o tom, zda-li má váš počítač jeden nebo dva sloty pro PC kartu.

Do slotu pro PC karty můžete zasunout dva typy PV karet: kartu **Wireless LAN PC Card** a adaptér **multicard adapter**. Multicard adapter je adaptér **5-in-1**. Tento adaptér podporuje následující formáty:

- ❑ **Memory Stick:** viz **[Používání paměťové karty Memory Stick \(strana](#page-41-0) 41)**.
- ❑ **Memory Stick PRO:** Viz **[Používání paměťové karty Memory Stick \(strana](#page-41-0) 41)**.
- ❑ **Secure Digital Card:** Secure Digital (SD) card je malá karta na ukládání dat s vysokou kapacitou.
- ❑ **MultiMedia Card:** MultiMediaCard (MMC) je drobná paměťová karta, která využívá flash memory k přenášení dat mezi různými zařízeními, jako jsou navigační systémy aut, mobilní telefony, zařízení eBooks, PDA, smartphone, digitálníkamery, přehrávače hudby a videokamery a osobní počítače.
- ❑ **SmartMedia:** SmartMedia card (původně nazývaná solid-state floppy disk card) je paměťová karta, která využívá flash memory k ukládání dat a jejich přenosu mezi zařízeními, jako jsou digitální kamery, kapesní počítače (PDA) i jiná kapesní zařízení. Karty SmartMedia mají paměťovou kapacitu až 128 MB.
- $\mathbb{Z}$  Před instalací karty PC není třeba vypnout počítač.

<span id="page-38-0"></span>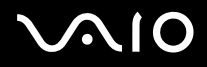

## Instalace karty PC

Při vkládání karty PC postupujte podle následujících pokynů:

- **1** Vyjměte ze slotu náhražku karty.
- **2** Zasuňte kartu PC (vlevo: Wireless LAN PC Card / vpravo: multicard adapter) do jednoho ze slotů karet PC tak, aby přední štítek směřoval nahoru.

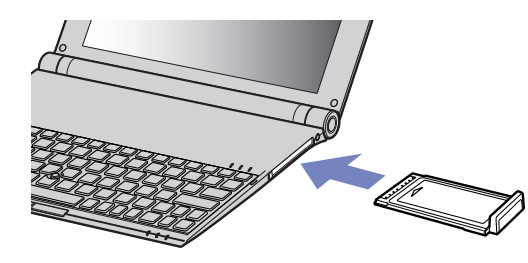

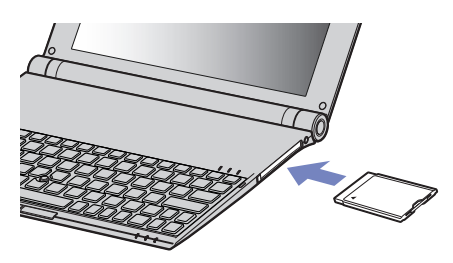

- **3** Kartu lehce zatlačte do konektoru. Systém počítače automaticky kartu rozpozná. Na hlavním panelu systému Windows se zobrazí ikona **Safely Remove Hardware**.
- ✍ Po opakovaném přepnutí z úsporného režimu **Standby** nebo z režimu spánku **Hibernate** do režimu **Normal** nebudou některá zařízení pravděpodobně fungovat správně.

Po restartování se obnoví původní stav počítače.

Pokud má váš počítač dva sloty pro PC kartu, pak je do nich možné současně zasunout dvě PC karty typu I, dvě karty typu II nebo jednu PC kartu typu III. Tyto sloty jsou kompatibilní s porty Card Bus.

- Pokud má váš počítač dva sloty pro PC kartu, pak pro PC kartu typu III použijte ten dolní.
- Během používání některých PC karet bude pravděpodobně třeba zakázat nečinná zařízení.
- Je třeba použít nejaktuálnější softwarový ovladač od výrobce karty PC.

<span id="page-39-0"></span>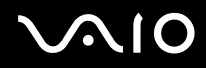

Pokud se v dialogovém okně **System Properties** na kartě **Device Manager** zobrazí vykřičník, odeberte softwarový ovladač a znovu jej nainstalujte.

Před instalací nebo vyjmutím karty PC není třeba vypnout počítač.

Nezatlačujte kartu PC do slotu silou. Hrozí poškození vývodů konektoru. Pokud kartu nelze zasunout, zkontrolujte, zda ji instalujete správným směrem. Další informace o používání najdete v příručce dodané ke PC kartě.

Pokud při instalaci některých karet PC přepnete funkci řízení spotřeby z normálního režimu **Normal** na úsporný režim **Standby** nebo režim spánku **Hibernate**, systém pravděpodobně nerozpozná zařízení připojené k počítači. Problém odstraníte restartováním počítače.

Při přenášení počítače se nedotýkejte hlavy karty PC - při stlačení nebo nárazu hrozí poškození vývodů konektoru.

Pokud má váš počítač dva sloty pro PC kartu, doporučuje se, abyste pro stejnou kartu vždy používali stejný slot, protože jejich střídavé používání může působit u některých typů PC karet problémy.

## Vyjmutí karty PC

Při vyjímání karty PC ze zapnutého počítače postupujte podle následujících pokynů. Při nesprávném vyjmutí karty nemusí systém fungovat správně. Chcete-li vyjmout kartu PC z vypnutého počítače, přeskočte kroky 1 až 7.

Při vyjímání karty PC postupujte podle následujících pokynů:

- **1** Na hlavním panelu systému Windows poklepejte na ikonu **Safely Remove Hardware**. Zobrazí se dialogové okno **Safely Remove Hardware**.
- **2** Vyberte hardware, který chcete odpojit.
- **3** Klepněte na tlačítko **Stop**.
- **4** V dialogovém okně **Stop a Hardware Device** potvrďte, že zařízení může být bezpečně odebráno ze systému.
- **5** Klepněte na tlačítko **OK**. Zobrazí se dialogové okno s oznámením, že zařízení lze bezpečně odebrat.
- **6** Klepněte na tlačítko **OK**.
- **7** Klepněte na tlačítko **Close**.
- **8** Stiskněte tlačítko pro uvolnění karty PC tak, aby se vysunulo.

<span id="page-40-0"></span>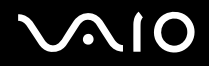

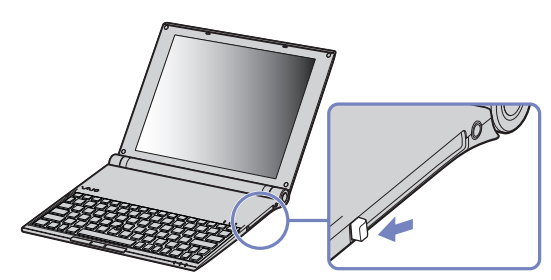

- **9** Dalším stisknutím tlačítka pro uvolnění karty PC se karta vysune.
- **10** Kartu opatrně uchopte a vysuňte ze slotu.
- **11** Pokud tlačítko pro uvolnění karty zůstane vysunuté, zatlačte jej a zavřete kryt čelního panelu.
- $\mathbb Z$ p Jestliže je při odpojování z počítače karta stále zapnutá, může dojít ke zhroucení systému a ke ztrátě neuložených dat.

Před vyjmutím karty PC klepněte na ikonu karty na hlavním panelu a kartu ukončete. Rovněž ukončete všechny aplikace, které kartu používají. V opačném případě hrozí ztráta dat.

Po dobu, po kterou je karta vložena, počítač nemůže přejít do úsporného režimu spánku **Hibernate**. Může přejít do úsporného režimu **Standby**. Doporučujeme vyjmout kartu dříve, než počítač přejde do režimu spánku **Hibernate** stisknutím kláves **<Fn>+<F12>** a pokud je nastaven na automatické přepnutí do režimu spánku **Hibernate** při napájení z baterie.

Některé karty PC nebo jejich funkce nemusí být s tímto počítačem kompatibilní.

## Odstraňování problémů s kartou PC

#### Karta PC nepracuje

- ❑ Zkontrolujte, zda je karta PC kompatibilní s použitou verzí operačního systému Windows.
- ❑ Pomocí aplikace **Sony Notebook Setup** zakažte zařízení, která právě nepoužíváte.

<span id="page-41-1"></span>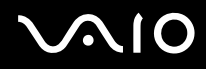

 $\blacktriangleleft$  $\blacktriangleleft$  $\blacktriangleleft$ 

# <span id="page-41-0"></span>Používání paměťové karty Memory Stick

Konstrukce tohoto počítače VAIO podporuje paměťové karty Memory Stick. Paměťová karta Memory Stick je kompaktní, přenosné a univerzální zařízení určené zejména pro výměnu a sdílení digitálních dat mezi kompatibilními produkty, jako jsou například digitální fotoaparáty, mobilní telefony a příruční zařízení CLIE. Protože se jedná o vyměnitelné zařízení, lze jej použít pro externí ukládání dat. Paměť typu Flash můžete využít ke stažení libovolných dat, která lze převést do digitální podoby, jako například obrázky, hudba, slova, zvuky, video a fotografie. Nabídka paměťových karet Memory Stick obsahuje modely s různou kapacitou a kompatibilitou. V listu **Specifications** naleznete informace o typech paměťových karet Memory Stick, které jsou kompatibilní s tímto počítačem VAIO i o možných omezeních.

- ❑ Paměťové karty Memory Stick lze zakoupit na webu Sony Style [\(www.sonystyle-europe.com\)](http://www.sonystyle-europe.com) nebo u nejbližšího prodejce Sony.
- ❑ Podrobné informace o příručních zařízeních CLIÉ, která jsou kompatibilní s paměťovými kartami Memory Stick, najdete na webu: [www.clie-link.com.](http://www.clie-link.com)
- ❑ Podrobné informace o počítačích VAIO, které jsou kompatibilní s paměťovými kartami Memory Stick, najdete na webu: [www.vaio-link.com.](http://www.vaio-link.com)

<span id="page-42-0"></span>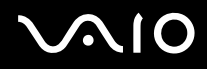

## Ochrana paměťové karty Memory Stick proti zápisu

Některé paměťové karty **Memory Stick** jsou vybaveny přepínačem, který je chrání před náhodným vymazáním nebo přepsáním cenných dat.

Ochranu proti přepsání lze nastavit posunutím přepínače vodorovně nebo svisle\*. Chcete-li na paměťovou kartu Memory Stick uložit data, je třeba ochranu proti přepsání vypnout. Je-li ochrana proti přepsání zapnutá, lze data z paměťové karty načítat, ale žádná data nelze na kartu ukládat.

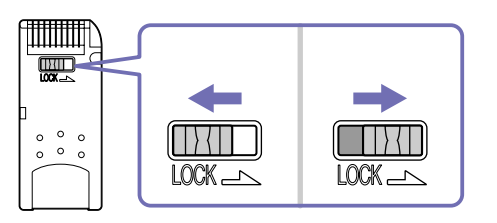

\* Některé typy karet Memory Stick nemají tento přepínač.

<span id="page-43-0"></span>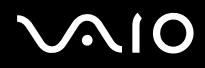

## Připojení paměťové karty Memory Stick

Při vkládání karty Memory Stick postupujte podle následujících pokynů:

**1** Vložte adaptér **multicard adapter** do slotu PC karet.

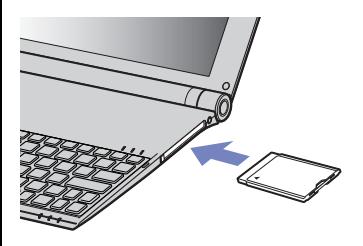

- **2** Po uložení dat z digitálního zařízení vložte paměťovou kartu Memory Stick do příslušné zásuvky adaptéru tak, aby se šipka nacházela nahoře a směřovala do adaptéru.
- **3** Opatrně zasuňte paměťovou kartu Memory Stick do zásuvky adaptéru tak, aby zaklapla na místo. Systém paměťovou kartu Memory Stick automaticky rozpozná a karta se zobrazí v okně **My Computer** jako místní disk s příslušným písmenem (v závislosti na konfiguraci počítače).
- **!** Při instalaci do zásuvky adaptéru uchopte paměťovou kartu Memory Stick tak, aby šipka směřovala správným směrem. Zabraňte poškození počítače nebo paměťové karty Memory Stick - pokud kartu nelze do zásuvky zasunout lehce, nepoužívejte nadměrnou sílu.

# <span id="page-44-0"></span>**AIO**

## Vyjmutí paměťové karty Memory Stick

Při vyjímání karty Memory Stisk postupujte podle následujících pokynů:

- **1** Zatlačte paměťovou kartu směrem do počítače. Paměťová karta se vysune.
- **2** Vytáhněte paměťovou kartu ze slotu.
- ✍ Při vyjímání paměťové karty Memory Stick postupujte vždy opatrně v opačném případě může nečekaně vyskočit. Doporučujeme vyjmout paměťovou kartu Memory Stick před vypnutím počítače.

<span id="page-45-0"></span>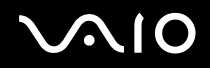

# Používání funkce bezdrátové komunikace Wireless LAN (WLAN)

Díky funkci bezdrátové komunikace Wireless LAN (WLAN) od společnosti Sony mohou všechna digitální zařízení, která jsou touto funkcí vybavena, vzájemně neomezeně komunikovat prostřednictvím výkonné sítě. Bezdrátová síť WLAN umožňuje mobilnímu uživateli přistupovat k místní síti (LAN) prostřednictvím bezdrátového (rádiového) připojení. To znamená, že už není potřeba vést kabely nebo dráty zdmi a stropy.

Bezdrátová komunikace Sony WLAN podporuje všechny běžné činnosti sítě Ethernet, navíc s výhodami mobility a vzdáleného přístupu. Můžete přistupovat k informacím nebo internetovým, intranetovým a síťovým zdrojům dokonce i uprostřed jednání nebo na cestě.

Můžete komunikovat buď **bez přístupového bodu Access Point**, tzn. mezi omezeným počtem počítačů (připojení **ad-hoc**), nebo prostřednictvím **přístupového bodu Access Point**. Druhá možnost umožňuje vytvořit síť s kompletní infrastrukturou (**infrastruktura**).

✍ V některých zemích může být používání produktů s funkcí WLAN omezeno místními zákony (například omezený počet kanálů). Z tohoto důvodu je třeba, abyste si před aktivací funkce WLAN pečlivě přečetli leták **Wireless LAN Regulation.** Postup při výběru kanálů je uveden v další části této příručky (viz **[Výběr kanálu pro](#page-51-0)  [bezdrátové síťové připojení \(strana](#page-51-0) 51)**).

Funkce WLAN využívá standard IEEE 802.11b/g, který specifikuje aplikovanou technologii. Standard obsahuje šifrovací metodu: **Wired Equivalent Privacy** (WEP), která představuje bezpečnostní protokol a **WiFi Protected Access** (WPA), což je specifikace standardu spolupráce mezi bezpečnostními prvky zvyšujícími úroveň ochrany dat a řízení přístupu pro stávající sítě WiFi a která byla navržena společnými silami IEEE a Wi-Fi Alliance. Standard WPA byl navržen tak, aby zajiš″oval budoucí kompatibilitu se specifikací normy IEEE 802.11i. Využívá protokol vylepšeného šifrování dat TKIP (Temporal Key Integrity Protocol) kromě ověřování uživatele využívajícího protokoly 802.1X a EAP (Extensible Authentication Protocol)). Šifrování dat chrání bezdrátová spojení mezi klientskými počítači a přístupovými body, která mohou být vystavena útoku. Kromě toho existují další typické mechanizmy zabezpečení místní sítě LAN pro zajištění ochrany osobních dat, mezi které patří: zabezpečení heslem, šifrování mezi koncovými body, virtuální privátní sítě a ověřování.

Zařízení pro bezdrátovou komunikaci v rámci místní sítě LAN, která používají standard IEEE 802.11a nemohou komunikovat se zařízeními, která používají standard IEEE 802.11b nebo g vzhledem k odlišným frekvencím. Zařízení pro bezdrátovou komunikaci v rámci místní sítě LAN, které používá standard IEEE 802.11g, může komunikovat pouze se zařízením, které používá standard IEEE 802.11b, nikoli standard 802.11a.

IEEE 802.11b: rychlost tohoto standardu je 11 Mbps nebo je 30x až 100x rychlejší než standardní telefonické připojení.

IEEE 802.11g: rychlost tohoto standardu je 54 Mbps nebo 5x více než bezdrátová komunikace v místní síti LAN se standardem IEEE 802.11b (při práci výhradně v režimu 802.11g a nikoliv ve smíšeném režimu b/g).

<span id="page-46-0"></span>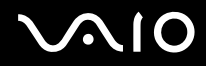

## Komunikace bez přístupového bodu (připojení ad-hoc)

V případě sítě ad-hoc tvoří místní síť pouze samotná bezdrátová zařízení bez dalšího centrálního moderátora nebo přístupového bodu. Každé zařízení komunikuje přímo s ostatními zařízeními v síti. Síť s připojením ad-hoc lze snadno vytvořit i doma.

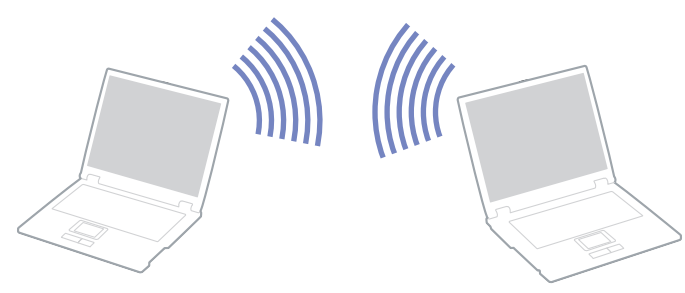

Chcete-li komunikovat bez přístupového bodu (připojení ad-hoc), postupujte podle následujících pokynů:

- **1** Vložte kartu Wireless LAN PC Card.
- **2** Na hlavním panelu poklepejte na ikonu sítě **Wireless Network Connection**. Zobrazí se dialogové okno **Connect to Wireless Network**.
- **3** Klepněte na tlačítko **Advanced**. Zobrazí se dialogové okno **Wireless Network Connection Properties**.
- **4** Vyberte kartu **Wireless Networks**.
- **5** Klepněte na tlačítko **Add...**. Zobrazí se dialogové okno **Wireless Network Properties**.
- **6** Zadejte hodnotu do pole **Network name (SSID)\***. Můžete zvolit **název z šesti číslic**.
- **7** Zvolte **Open** z rozvíracího seznamu **Network Authentication**.

<span id="page-47-0"></span>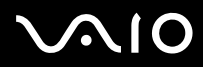

- **8** Zvolte **WEP** z rozvíracího seznamu **Data Encryption.**
- **9** Zrušte nastavení přepínače **The key is provided for me automatically**. Zobrazí se některé informace.
- **10** Vyplňte pole **Network key\***. Síťový klíč musí obsahovat **5 nebo 13 znaků ASCII** nebo **10 či 26 hexadecimálních znaků**. Můžete zvolit libovolnou variantu\*\*.
- **11** Znovu vyplňte přesně stejný klíč **Network key** pro potvrzení.
- **12** V dolní části obrazovky vyberte zaškrtávací pole **This is a computer to computer (ad hoc) network; wireless access points are not used**.
- **13** Klepněte na tlačítko **OK**. Název **Network name** se objeví v poli **Preferred networks**.
- **14** Klepněte na tlačítko **Advanced**. Zobrazí se dialogové okno **Advanced**.
- **15** Vyberte přepínač **Computer-to-computer (ad hoc) networks only**.
- **16** Klepněte na tlačítko **Close**.
- **17** Klepněte na tlačítko **OK**.

Nyní je tento počítač připraven pro komunikaci s jiným počítačem.

\* Chcete-li komunikovat mezi dvěma nebo více počítači, je třeba nakonfigurovat všechny tyto počítače naprosto stejně.

Ve všech počítačích je tedy třeba použít stejné hodnoty **Network name** a **Network key**, jako v prvním nakonfigurovaném počítači.

\*\* **ASCII**: základní znaková sada používaná takřka všemi současnými počítači. Kód ASCII zastupuje znaky čísly, tzn. každému písmenu je přiřazeno číslo od 0 do 127. **Hexadecimal**: číselné vyjádření pomocí číslic 0-9 (s běžným významem) a písmen A-F (nebo a-f), která vyjadřují hexadecimální číslice (desetinných) hodnot 10 až 15.

✍ Na území Francie povoluje zákon venkovní používání bezdrátové komunikace WLAN pouze na vyhrazených kanálech. Další informace naleznete na letáku **Wireless LAN Regulations**.

Sítě ad-hoc nepodporují WPA.

<span id="page-48-0"></span>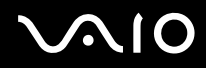

## Komunikace prostřednictvím přístupového bodu (infrastruktura)

Infrastrukturní síť rozšiřuje stávající kabelovou místní síť na bezdrátová zařízení prostřednictvím přístupového bodu, například produktu **Sony PCWA-A320 Access Point**. Přístupový bod propojuje bezdrátovou a kabelovou místní síť a funguje jako centrální moderátor bezdrátové místní sítě LAN. Přístupový bod koordinuje přenos a příjem z více bezdrátových zařízení, která pracují ve specifikovaném rozsahu.

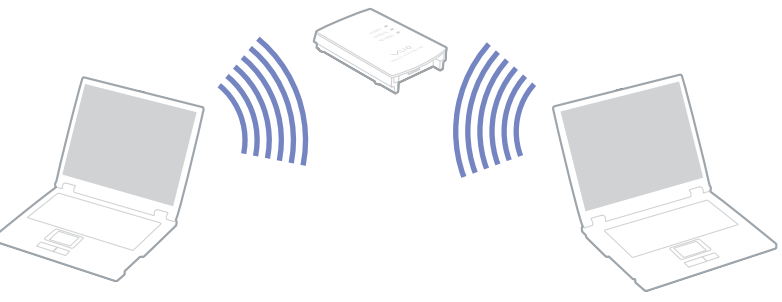

Chcete-li komunikovat prostřednictvím přístupového bodu (infrastruktura), postupujte podle následujících pokynů:

- **1** Vložte kartu Wireless LAN PC Card.
- 2 Na hlavním panelu klepněte pravým tlačítkem myši na ikonu sítě **Wireless Network Connection**.
- **3** Klepněte na příkaz **View Available Wireless Networks**. Zobrazí se dialogové okno **Wireless Network Connection**.
- **4** Vyberte síť, kterou chcete používat.
- **5** Zadejte hodnotu do pole **Network Key**.

Pokud používáte implicitně přístupový bod **Sony Access Point PCWA-A320**, není ve výchozím nastavení nutné zadávat žádný šifrovací klíč WEP/WPA. Pro umožnění komunikace je třeba zaškrtnout políčko **Allow me to connect to the selected wireless network, even though it is not secure**.

<span id="page-49-0"></span>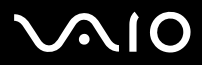

**6** Klepněte na tlačítko **Connect**. Po 30 sekundách bude spojení navázáno.

Další informace o instalaci najdete v dokumentaci dodané s přístupovým bodem **Access Point**.

**E** Klíč WPA musí obsahovat alespoň 8 znaků.

# <span id="page-50-0"></span> $\sim$  10

## Používání zabezpečeného přístupu WiFi (WPA)

WPA je bezpečnostní vylepšení bezdrátové technologie, které vám umožňuje přenášet data vysoce bezpečným způsobem.\*

Při používání nástroje WPA na svém počítači postupujte podle následujících pokynů:

- **1** Vložte kartu Wireless LAN PC Card.
- **2** Na hlavním panelu klepněte pravým tlačítkem myši na ikonu sítě **Wireless Network Connection**.
- **3** Zvolte možnost **View available network connections**. Zobrazí se dialogové okno **Wireless Network Properties**.
- **4** Zvolte bezdrátovou síť, ke které se chcete připojit.
- **5** Vyplňte pole **Network key**. Síťový klíč musí obsahovat alespoň 8 znaků. Můžete zvolit jakoukoliv kombinaci znaků.
- **6** Znovu vyplňte přesně stejný klíč **Network key** pro potvrzení.
- **7** Klepněte na tlačítko **Connect.** Spojení se vytvoří.
- ∗ Další informace o přístupových bodech naleznete v jejich příslušné příručce.
- ✍ Na území Francie povoluje zákon venkovní používání bezdrátové komunikace WLAN pouze na vyhrazených kanálech. Další informace najdete na letáku Wireless LAN Regulations.

Nástroj WPA může být používán ve spojení s přístupovým bodem pouze za předpokladu, že tento přístupový bod WPA podporuje.

Sítě ad-hoc nepodporují WPA.

## <span id="page-51-1"></span><span id="page-51-0"></span>Výběr kanálu pro bezdrátové síťové připojení

Můžete používat kanály 1 až 13.

#### (a) Prostřednictvím přístupového bodu (infrastruktura)

- ❑ Bude použit kanál vybraný přístupovým bodem.
- ❑ UPOZORNĚNÍ: Podrobné pokyny pro výběr kanálu pro přístupový bod najdete v příslušném návodu k obsluze.

#### (b) Bez přístupového bodu (ad-hoc)

- ❑ Pokud bezdrátové připojení naváže počítač VAIO, bude vybrán kanál 11.
- ❑ UPOZORNĚNÍ: Na území Francie povoluje zákon venkovní používání bezdrátové komunikace WLAN pouze na vyhrazených kanálech. Podrobné informace najdete na letáku **Wireless LAN Regulations**.
- ❑ Pokud bezdrátové připojení naváže bezdrátové zařízení na druhé straně, bude bezdrátová komunikace vedena na kanálu vybraném tímto zařízením.

<span id="page-52-0"></span>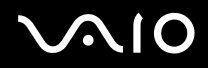

## Odstraňování problémů s bezdrátovou síťovou komunikací

#### Přístupový bod Access Point bezdrátové sítě Wireless LAN a počítač nemohou komunikovat

- ❑ Zkontrolujte, zda je správně vložena karta Wireless LAN PC Card.
- ❑ Zkontrolujte, zda je zapnuto napájení přístupového bodu Access Point.
- ❑ Zkontrolujte, zda je přístupový bod zobrazen v okně **Available networks**.
	- ❑ Chcete-li toto okno zobrazit, klepněte na tlačítko **Start** a potom na položku **Control Panel**.
	- ❑ Poklepejte na ikonu **Network Connections**.
	- ❑ Klepněte pravým tlačítkem myši na ikonu **Wireless Network Connection** a vyberte příkaz **Properties**.
	- ❑ Vyberte kartu **Wireless Networks**.
	- ❑ Zkontrolujte, zda je přístupový bod zobrazen v okně **Available networks**.
	- ❑ Na dostupnost připojení má vliv vzdálenost a přítomnost překážek. Pravděpodobně bude třeba přemístit počítač dále od překážek nebo blíže k používanému přístupovému bodu.

#### Rychlost přenosu dat je nízká

- ❑ Maximální rychlost komunikace se může lišit v závislosti na překážkách nebo vzdálenosti mezi komunikačními zařízeními, rádiových vlnách, operačním systému nebo používaném softwaru. Odstraňte překážku nebo zmenšete vzdálenost mezi přístupovým bodem a počítačem.
- ❑ Ve stejném okamžiku může používaný přístupový bod komunikovat s jiným bodem. Přečtěte si příručku k přístupovému bodu.
- ❑ Jestliže s jedním přístupovým bodem komunikuje najednou několik počítačů, může dojít k přetížení bodu. Počkejte několik minut a přístup zopakujte.
- ❑ Pří komunikaci zařízení pro bezdrátovou síťovou komunikaci standardu IEEE 802.11g se zařízením standardu IEEE 802.11b se rychlost komunikace běžně snižuje. Zařízení standardu IEEE 802.11g jsou 5x rychlejší než zařízení standardu IEEE 802.11b.

<span id="page-53-0"></span>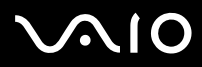

#### Nelze přistupovat k Internetu

- ❑ Zkontrolujte nastavení přístupového bodu. Přečtěte si příručku k přístupovému bodu.
- ❑ Zkontrolujte, zda počítač a přístupový bod Access Point mezi sebou komunikují.
- ❑ Zmenšete vzdálenost mezi přístupovým bodem Access Point a počítačem.

<span id="page-54-0"></span>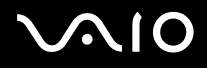

# Používání úsporných režimů

Při napájení počítače z baterie můžete využít nastavení řízení spotřeby za účelem prodloužení životnosti baterie. Kromě normálního provozního režimu, ve kterém lze vypínat některá konkrétní zařízení, je počítač vybaven dvěma zvláštními úspornými režimy: **Standby** a **Hibernate**. Při napájení počítače z baterie počítač automaticky přechází do režimu spánku **Hibernate**, pokud napětí baterie klesne pod 7 %, bez ohledu na vybrané nastavené řízení spotřeby.

✍ Pokud napětí baterie klesne pod 10 %, připojte adaptér střídavého napětí a nechte baterii nabít. Nebo vypněte počítač a vložte zcela nabitou baterii.

## Používání normálního režimu Normal

V tomto režimu se počítač nachází při běžném používání. Je-li tento režim aktivní, rozsvítí se zelená kontrolka napájení. Chcete-li ušetřit energii v době, kdy s počítačem nepracujete, můžete vypnout některé konkrétní zařízení, například displej LCD nebo pevný disk.

## Používání úsporného režimu Standby

V úsporném režimu Standby počítač vypne displej LCD a nastaví nízký režim spotřeby pevného disku a procesoru. Je-li tento režim aktivní, bude blikat okrově hnědá kontrolka napájení.

Při aktivaci úsporného režimu Standby postupujte podle následujících pokynů:

#### Klepněte na tlačítko **Start**, vyberte příkaz **Turn Off Computer** a potom klepněte na tlačítko **Stand By**.

#### Chcete-li obnovit režim **Normal**, stiskněte libovolnou klávesu.

- **E**D Jestliže stisknete a podržíte tlačítko napájení déle než čtyři sekundy, počítač se automaticky vypne.
	- Jestliže se počítač nachází v úsporném režimu **Standby**, nelze vložit disk.
	- Počítač se přepíná z úsporného režimu **Standby** rychleji než z režimu spánku **Hibernate**.
	- V úsporném režimu **Standby** je spotřeba energie vyšší než v režimu spánku **Hibernate**.

<span id="page-55-0"></span>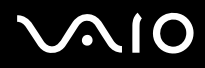

Pokud je počítač napájen z elektrické zásuvky a během 25 minut jej nepoužijete, přejde do úsporného režimu **System Standby**. Pokud je počítač napájen z baterií a během 25 minut jej nepoužijete, rovněž přejde do úsporného režimu **System Standby**. Chcete-li tomu zabránit, můžete změnit nastavení v okně **Power Options Properties** (klepnutím pravým tlačítkem myši na ikonu **stav napájení** na hlavním panelu – zvolte **Adjust Power Properties** - pak zvolte kartu **Power Schemes** a změňte nastavení v **Settings for VAIO optimized power scheme**).

### Používání režimu spánku Hibernate

Stav systému bude uložen na pevný disk a potom bude vypnuto napájení. Je-li tento režim aktivní, nesvítí kontrolka napájení.

Při aktivaci režimu spánku Hibernate postupujte podle následujících pokynů:

Stiskněte klávesovou zkratku **<Fn>**+**<F12>**.

Zobrazí se obrazovka **Hibernating** a počítač přejde do režimu spánku **Hibernate**.

Další možnost:

klepněte na tlačítko **Start** a vyberte příkaz **Turn Off Computer** Na obrazovce **Turn off computer** stiskněte a podržte klávesu **<Shift>** a stiskněte tlačítko **Hibernate**.

Chcete-li obnovit normální režim Normal, postupujte podle následujících pokynů:

Zapněte počítač stisknutím tlačítka napájení.

Počítač se vrátí do předchozího stavu.

 $\mathbb{Z}$  Jestliže stisknete a podržíte tlačítko napájení déle než čtyři sekundy, počítač se automaticky vypne.

Jestliže se počítač nachází v režimu spánku **Hibernate**, nelze vložit disk.

Aktivace režimu spánku **Hibernate** trvá déle, než aktivace úsporného režimu **Standby**.

Návrat do normálního režimu Normal z režimu spánku **Hibernate** trvá déle než z úsporného režimu **Standby**.

V režimu spánku **Hibernate** je spotřeba energie nižší než v úsporném režimu **Standby**.

Dokud nezhasne kontrolka napájení, počítač nepřemísťujte.

<span id="page-56-0"></span>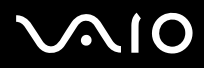

*56*  $\blacktriangleleft$  $\blacktriangleleft$  $\blacktriangleleft$ 

Použití tlačítka napájení k přechodu do režimu *Hibernate*

Pokud při používání počítače stisknete tlačítko napájení, přejde systém do režimu Hibernate.

Pokud chcete změnit toto nastavení, postupujte podle následujících pokynů:

- **1** Klepněte na tlačítko **Start** a potom na příkaz **Control Panel**.
- **2** Klepněte na **Performance and maintenance** a poté na **Power Options**.
- **3** Proveďte příslušné změny v **Detailed Settings**.

<span id="page-57-0"></span>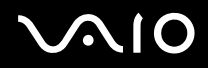

## Odstraňování problémů řízení spotřeby

#### Nastavení řízení spotřeby nereaguje

Pokud zahájíte přechod do režimu s nižší spotřebou, jako například do režimu spánku **Hibernate** a potom změníte režim dříve, než se předchozí operace dokončí, může dojít k nestabilitě operačního systému v počítači.

Chcete-li obnovit normální provozní stabilitu počítače, postupujte podle následujících pokynů:

- **1** Ukončete všechny spuštěné aplikace.
- **2** Použijte klávesovou zkratku **<Ctrl>**+**<Alt>**+**<Delete>** a v zobrazeném rozvíracím seznamu vyberte možnost **Restart**. Počítač se restartuje.
- **3** Pokud problém přetrvává, vypněte počítač stisknutím a podržením tlačítka napájení déle než čtyři sekundy.

<span id="page-58-0"></span>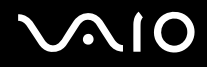

# Řízení spotřeby pomocí VAIO Power Management

Řízení spotřeby pomáhá nastavit schémata řízení spotřeby vašeho počítače, který je napájen ze sítě nebo z baterií tak, aby odpovídaly aktuální spotřebě.

VAIO Power Management je softwarovou aplikací, vyvinutou výhradně pro počítače VAIO. Prostřednictvím této softwarové aplikace můžete vylepšit funkce řízení spotřeby ve Windows tak, aby byl zajištěn lepší provoz počítače a delší životnost baterie.

## Zapnutí řízení spotřeby VAIO Power Management

Při spuštění počítače se zobrazí ikona **stavu napájení** na hlavním panelu. Tato ikona označuje, jaký typ zdroje energie je právě používán, např. napájení ze sítě. Pokud poklepáte na tuto ikonu, zobrazí se dialogové okno **Power Meter** a zobrazí aktuální stav napájení.

Funkce VAIO Power Management jsou přidány do **Power Options Properties** ve Windows.

Při aktivaci funkce VAIO Power Management postupujte podle následujících pokynů:

- **1** Klepněte pravým tlačítkem myši na ikonu **stavu napájení** na hlavním panelu.
- **2** Zvolte **Adjust Power Properties**. Zobrazí se dialogové okno **Power Options Properties**.
- **3** Zvolte kartu **VAIO Power Management**.

## Zapnutí schémat řízení spotřeby VAIO Power Management

VAIO Power Management nabízí několik předdefinovaných **schémat řízení spotřeby**. Každé schéma obsahuje skupinu nastavení řízení spotřeby, která jsou zaměřena na konkrétní cíle při řízení spotřeby. Tyto cíle sahají od maximálního řízení spotřeby až po vypnutí řízení spotřeby.

# <span id="page-59-0"></span>**AIO**

#### **Příručka pro hardware** *Používání počítače VAIO*

 $\blacktriangleleft$  $\blacktriangleleft$  $\blacktriangleleft$ 

Při aktivaci schémat řízení spotřeby VAIO Power Management postupujte podle následujících pokynů:

- **1** Otevřete **Adjust Power Properties**.
- **2** Zvolte kartu **Power Schemes**.
- **3** Zvolte schéma řízení spotřeby v rozevíracím seznamu **Power schemes**.
- **4** Pokud nyní vyberte kartu **VAIO Power Management**, uvidíte, že zvolené schéma řízení spotřeby se zobrazí vpravo od **Power Scheme**.
- **5** V případě potřeby můžete změnit položky na seznamu, např. jas LCD displeje.
- **6** Klepněte na tlačítko **OK**. Schéma řízení spotřeby bylo aktivováno.
- $\mathbb{Z}$  Pro nastavení schématu řízení spotřeby musíte mít přístupová práva administrátora.

Další informace o funkcích **VAIO Power Management** a **Power Schemes**, si laskavě prostudujte v souboru elektronické nápovědy.

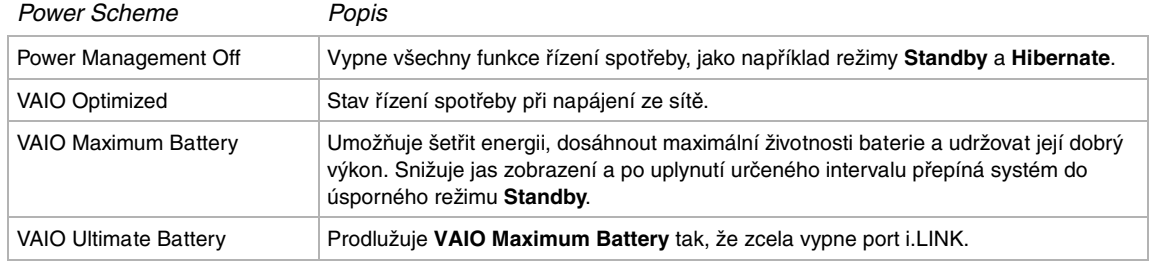

✍ Pokud je váš počítač vybaven mobilním procesorem CPU (viz také tištěný list **Specifications** ), může se na hlavním panelu zobrazit ikona řízení procesoru. Ikona řízení procesoru (CPU) označuje stav řízení procesoru (Performance, Adaptive, Battery Life, Degrade). Pokud chcete ikonu zobrazit, klepněte na tlačítko **Advanced**  na kartě **VAIO Power Management.** Zvolte pole **Show CPU status icon in the taskbar** a pak klepněte na **OK**.

Pokud chcete vědět více o ikoně řízení procesoru, prostudujte si soubor elektronické nápovědy (**Other Information - Icons on the Notification Area**).

<span id="page-60-0"></span>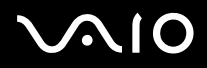

## Obnova výchozích nastavení

Nastavení schématu řízení spotřeby, které jste změnili na kartě **VAIO Power Management**, můžete obnovit do výchozího stavu.

Při obnově výchozího nastavení postupujte podle následujících pokynů:

- **1** Zvolte kartu **VAIO Power Management** v okně **Power Options Properties.**
- **2** Klepněte na tlačítko **Advanced**. Zobrazí se dialogové okno **VAIO Power Management**.
- **3** Klepněte na tlačítko **Reset by default**. Zobrazí se okno **Confirm**.
- **4** Zvolte možnost **Restore all power schemes to the original factory default settings**.
- **5** Klepněte na tlačítko **OK**. Okno **Confirm** se uzavře a výchozí nastavení budou obnovena pro všechny možnosti schématu řízení spotřeby.
- ✍ To se netýká časovačů na kartě **Power Schemes**.

<span id="page-61-0"></span>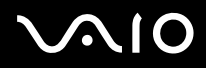

### VAIO Power Management Viewer

Na vašem počítači je nainstalována aplikace VAIO Power Management Viewer.

Spuštění aplikace VAIO Power Management Viewer provedete následujícím způsobem:

#### Zvolte na kartě **VAIO Power Management**.

Případně můžete klepnout na **Start**\**All Programs** \**Security & Utilities**\**VAIO Power Management**\**VAIO Power Management Viewer**.

Aplikace VAIO Power Management Viewer je opatřena dvěma kartami: **Running on batteries** a **Plugged in**. Při spuštění aplikace se automaticky zobrazí karta příslušná pro schéma řízení spotřeby vašeho počítače. Na každé kartě je znázorněn graf, zobrazující výkon s aktuálním schématem řízení spotřeby a modifikované schéma řízení spotřeby v odpovídajících barvách.

Změnu schématu řízení spotřeby provedete takto:

Zvolte požadované schéma řízení spotřeby z rozbalovacího seznamu v aplikaci VAIO Power Management Viewer.

Zobrazení výkonu s modifikovaným schématem řízení spotřeby pomocí aplikace VAIO Power Management provedete takto:

Pokud jsou v chodu obě aplikace VAIO Power Management a VAIO Power Management Viewer, pak VAIO Power Management Viewer zobrazuje výkon se schématem řízení spotřeby, které bylo modifikováno pomocí VAIO Power Management.

**E**D K nastavení nebo modifikaci schématu řízení spotřeby používejte VAIO Power Management.

<span id="page-62-0"></span>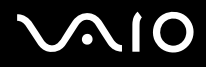

# Připojování periferních zařízení

Funkčnost počítače lze rozšířit prostřednictvím různých portů, kterými je vybaven.

- ❑ **[Připojení externího zobrazovacího zařízení \(strana](#page-63-1) 63)**
- ❑ **[Výběr režimu zobrazení \(strana](#page-66-0) 66)**
- ❑ **[Používání funkce duálního zobrazení \(strana](#page-68-0) 68)**
- ❑ **[Připojení externích reproduktorů \(strana](#page-72-0) 72)**
- ❑ **[Připojení zařízení s rozhraním USB \(strana](#page-73-0) 73)**
- ❑ **[Připojení tiskárny \(strana](#page-78-0) 78)**
- ❑ **[Připojení zařízení s rozhraním i.LINK \(strana](#page-79-0) 79)**
- ❑ **[Připojení k síti \(LAN\) \(strana](#page-82-0) 82)**
- ✍ Chcete-li se seznámit s porty v počítači, přečtěte si tištěný list **Specifications**.

Spotřební materiál, příslušenství a periferní zařízení Sony lze zakoupit u nejbližšího prodejce nebo na webu společnosti Sony: [www.sonystyle-europe.com](http://www.sonystyle-europe.com) Další informace o kompatibilitě připojovaných zařízení najdete na webu služby VAIO-Link: [www.vaio-link.com](http://www.vaio-link.com)

<span id="page-63-0"></span>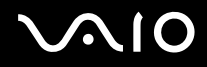

# <span id="page-63-1"></span>Připojení externího zobrazovacího zařízení

K tomuto počítači lze připojit externí zobrazovací zařízení. Mezi zařízení, která můžete s vaším počítačem používat, patří například počítačový monitor nebo projektor.

✍ Před připojením externího zobrazovacího zařízení vypněte počítač a periferní zařízení a odpojte adaptér střídavého proudu z elektrické zásuvky.

Napájecí kabel připojte až po zapojení všech ostatních kabelů.

Zapněte periferní zařízení a poté počítač.

Připojená externí zobrazovací zařízení budou fungovat jako sekundární obrazovky.

Použití externího zobrazení pro vytvoření virtuální pracovní plochy umožňují výhradně operační systémy Windows.

<span id="page-64-0"></span>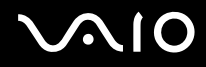

## Připojení běžného počítačového monitoru

Při připojování běžného počítačového monitoru postupujte podle následujících pokynů:

- **1** Jestliže chcete připojit monitor VGA, připojte dodaný adaptér Ethernet/ VGA (1) do konektoru monitoru vašeho počítače (2).
- **2** Připojte kabel monitoru (3) (není součástí dodávky) k adaptéru Ethernet/VGA.
- **3** V případě potřeby připojte jeden konec kabelu napájení (4) k monitoru a druhý konec do elektrické zásuvky.

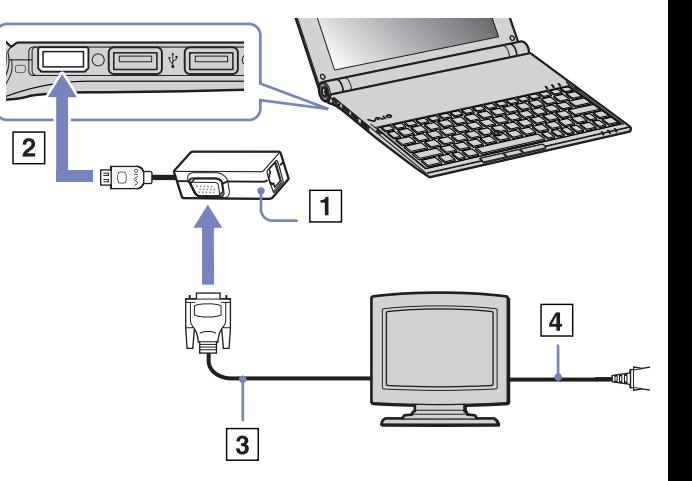

<span id="page-65-0"></span>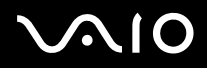

## Připojení projektoru

Projektor (například LCD projektor Sony) lze k tomuto počítači připojit přímo.

Při připojení projektoru postupujte podle následujících pokynů:

- **1** Připojte dodaný adaptér Ethernet/VGA (1) ke konektoru monitoru vašeho počítače (2).
- 2 Připojte kabel signálu RGB (3) ke konektoru monitoru/VGA (4) adaptéru Ethernet/VGA, označenému symbolem  $\Box$ .
- **3** Připojte kabel zvuku (5) (není součástí dodávky) ke konektoru sluchátek (6), označenému symbolem  $\bigcap$ .
- **4** Připojte kabel signálu RGB a kabel zvuku ke konektorům projektoru (7).
- **5** Připojte napájecí kabel projektoru (8) do elektrické zásuvky.
- ✍ Za určitých okolností nebude možné zobrazit obraz na displeji LCD notebooku a zároveň na externím zobrazovacím zařízení nebo projektorem.

K přepínání zobrazení obrazu mezi displejem LCD a externím zobrazovacím zařízením můžete použít klávesovou zkratku **<Fn>+<F7>**.

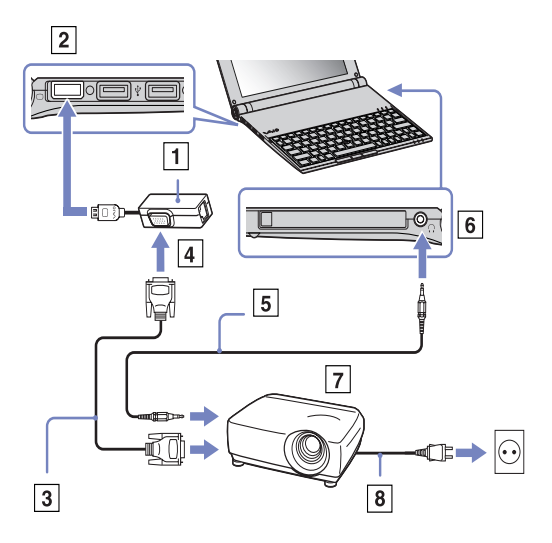

<span id="page-66-1"></span>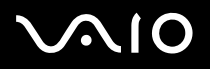

## <span id="page-66-0"></span>Výběr režimu zobrazení

Tento model používá integrovanou grafickou kartu s čipem Intel 855 GM. Jestliže je k počítači připojeno externí zobrazovací zařízení, můžete si vybrat způsob zobrazení.

Při připojení externího zobrazovacího zařízení postupujte podle následujících pokynů:

- **1** Připojte dodaný adaptér Ethernet/VGA ke konektoru monitoru vašeho počítače.
- **2** Připojte externí zobrazovací zařízení ke konektoru monitor/VGA adaptéru Ethernet/VGA.
- **3** Stiskněte a podržte klávesu **<Fn>** a stiskněte klávesu **<F7>** a změňte cíl. Cílové místo určení výstupu se změní při každém stisku klávesy **<F7>** při podržení klávesy **<Fn>**. Možnosti cílového místa určení výstupu jsou uvedeny níže:
	- **LCD only:** zobrazí obsah pouze na LCD displeji počítače.
	- **LCD only + MONITOR (VGA):** zobrazí obsah současně na LCD displeji počítače a externím zobrazovacím zařízení\*.
	- **MONITOR (VGA):** zobrazí obsah pouze na externím zobrazovacím zařízení \*.
	- **Setup:** zobrazí okno nastavení rozlišení pro externí zobrazovací zařízení.
	- Obrázek se zobrazí na externím zobrazovacím zařízení.

Při nastavení možnosti grafické karty postupujte podle následujících pokynů:

- **1** Klepněte na tlačítko **Start** a potom na **Control Panel**. Zobrazí se okno **Control Panel**.
- **2** Poklepejte na ikonu **Appearance and Themes** a potom vyberte položku **Display**. Zobrazí se dialogové okno **Display Properties**.
- **3** Klepněte na kartu **Settings**.
- **4** Klepněte na tlačítko **Advanced** a zvolte kartu **Intel Extreme Graphics**. Pak vyberte ikonu **Graphics Properties.**
- **5** Klepněte na kartu **Devices**. Zvolte ikonu **Monitor**, **Notebook**, **Intel Dual Display Clone** nebo **Extended Desktop**.

<span id="page-67-0"></span>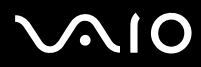

- **6** Klepněte na tlačítko **Apply** a potom na tlačítko **OK**.
- \* Externí cíl se zobrazí pouze v případě, že je k počítači připojeno externí zobrazovací zařízení.
- ✍ Volbou externího zobrazovacího zařízení můžete automaticky změnit rozlišení LCD displeje vašeho počítače.

<span id="page-68-1"></span>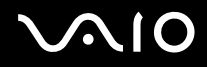

# <span id="page-68-0"></span>Používání funkce duálního zobrazení

Funkce duálního zobrazení umožňuje zobrazit části pracovní plochy na několika samostatných zobrazovacích zařízeních. Je-li například ke konektoru monitoru připojen externí monitor, může společně s displejem fungovat jako jedna pracovní plocha.

Můžete přesouvat kurzor z jednoho monitoru na druhý. Tato funkce umožňuje přetahovat objekty, jako například otevřená okna aplikací nebo panely nástrojů, z jednoho monitoru na druhý.

Tato konfigurace, při níž jsou části jedné pracovní plochy zobrazeny na několika samostatných monitorech, je označována jako virtuální pracovní plocha.

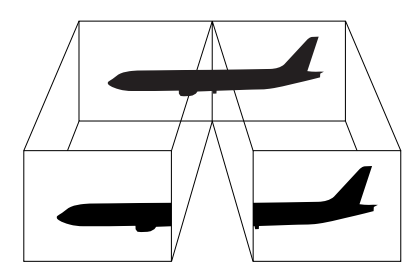

✍ Váš monitor nemusí funkci duálního zobrazení Dual Display podporovat.

Některé softwarové aplikace pravděpodobně nebudou s nastavením duálního zobrazení kompatibilní.

Během používání duálního zobrazení počítač nesmí přejít do úsporného režimu **Standby** nebo režimu spánku **Hibernate**. V opačném případě pravděpodobně nebude možné přepnout počítač zpět do režimu **Normal**.

Pokud každý monitor používá jiné barevné nastavení, nerozdělujte jedno okno tak, aby bylo zobrazeno na obou monitorech. V opačném případě software pravděpodobně nebude pracovat správně.

Nastavte u všech monitorů méně barev a nižší rozlišení.

# <span id="page-69-0"></span>**AIO**

### Výběr režimu duálního zobrazení

Při aktivaci režimu duálního zobrazení postupujte podle následujících pokynů:

- Klepněte na tlačítko **Start** na hlavním panelu systému **Windows**.
- Klepněte na **Control Panel**.
- Klepněte na ikonu **Appearance and Themes.**
- Klepněte na ikonu **Display**.
- Vyberte kartu **Settings**.
- Klepněte na zobrazení označené **2**.
- Zaškrtněte políčko **Extend my Windows desktop onto this monitor**.
- Klepněte na tlačítko **Apply** a pak na **OK**.
- ✍ Váš monitor nemusí funkci duálního zobrazení Dual Display podporovat.

## Nastavení barev a rozlišení pro jednotlivá zobrazení

Pro každé zobrazení, které je součástí virtuální pracovní plochy, lze nastavit barvy a rozlišení.

Při nastavování barev a rozlišení jednotlivých zobrazení postupujte podle následujících pokynů:

- Klepněte na tlačítko **Start** na hlavním panelu systému **Windows**.
- Klepněte na **Control Panel**.
- Klepněte na ikonu **Appearance and Themes**.
- Klepněte na ikonu **Display**.
- Vyberte kartu **Settings**.
- Klepněte na zobrazení (1 nebo 2), u kterého chcete změnit barvy nebo rozlišení.
- Chcete-li změnit barvy, vyberte některou možnost ze seznamu **Color quality**.

# <span id="page-70-0"></span>**AIO**

  $\blacktriangleleft$  $\blacktriangleleft$  $\blacktriangleleft$ 

- Pro nastavení rozlišení použijte posuvník **Screen resolution**.
- Klepněte na tlačítko **Apply** a pak na **OK**.

### Upravování virtuální pracovní plochy

Režim duálního zobrazení lze upravovat změnou polohy obou monitorů, které vytvářejí virtuální pracovní plochu.

Při upravování režimu duálního zobrazení postupujte podle následujících pokynů:

- Klepněte na tlačítko **Start** na hlavním panelu systému **Windows**.
- Klepněte na **Control Panel**.
- Klepněte na ikonu **Appearance and Themes**.
- Klepněte na ikonu **Display**.
- Klepněte na kartu **Settings**.
- Přetáhněte ikony monitoru tak, aby odpovídaly skutečnému uspořádání monitorů. Aby mohla vzniknout virtuální pracovní plocha, musí být ikony obou monitorů spojeny.
- Klepněte na tlačítko **Apply** a pak na **OK**.

### Deaktivace funkce duálního zobrazení

Při deaktivaci funkce duálního zobrazení postupujte podle následujících pokynů:

- Klepněte na tlačítko **Start** na hlavním panelu systému **Windows**.
- Klepněte na **Control Panel**.
- Klepněte na ikonu **Appearance and Themes**.
- Klepněte na ikonu **Display**.
- Klepněte na kartu **Settings**.
- Klepněte na zobrazení display 2.

<span id="page-71-0"></span>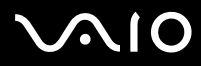

#### **Příručka pro hardware** *Připojování periferních zařízení*

- **7** Zrušte zaškrtnutí políčka **Extend my Windows desktop onto this monitor**. Funkce duálního zobrazení je deaktivována.
- ✍ Podrobnosti o přepínání z primárního na sekundární zobrazení najdete v části **[Výběr režimu zobrazení \(strana](#page-66-0) 66)**.
<span id="page-72-0"></span>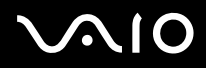

# Připojení externích reproduktorů

Připojením externích reproduktorů k počítači je možné zvýšit kvalitu zvuku.

Při připojení externích reproduktorů postupujte podle následujících pokynů:

- **1** Připojte kabel reproduktorů (1) ke konektoru sluchátek (2).
- **2** Druhý konec kabelu reproduktorů připojte k externímu reproduktoru (3).
- **3** Před zapnutím reproduktorů snižte jejich hlasitost.

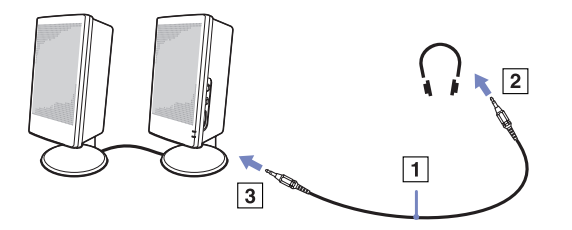

**E**D Používejte pouze reproduktory, které jsou určené pro připojení k počítači. Nepokládejte na reproduktory diskety. Hrozí poškození dat magnetickým polem reproduktorů.

### Odstraňování problémů se zvukem

#### Z reproduktorů nevychází žádný zvuk

- ❑ Používáte-li externí reproduktory, zkontrolujte, zda jsou správně připojeny a zda je nastavena hlasitost. Vypněte tlačítko pro ztlumení (jsou-li jím reproduktory vybaveny). Jsou-li reproduktory napájeny bateriemi, zkontrolujte, zda jsou správně nainstalované a nabité.
- ❑ Odpojte kabel zvuku od konektoru sluchátek (je-li připojen).

<span id="page-73-0"></span>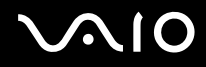

# Připojení zařízení s rozhraním USB

K tomuto počítači lze připojit zařízení s rozhraním USB (například myš, disketovou mechaniku, klávesnici nebo tiskárnu).

Připojení těchto zařízení je usnadněno nejnovější technologií PnP. Před jejich připojováním není nutné vypínat počítač (není-li uvedeno jinak v přiložené příručce).

V některých případech je třeba nainstalovat software pro zařízení s rozhraním USB dříve, než je připojíte. Při zanedbání tohoto postupu hrozí, že zařízení nebude fungovat správně. Další informace najdete v příručce dodané se zařízením.

- ❑ **[Připojení myši s rozhraním USB \(strana](#page-74-1) 74)**
- ❑ **[Připojení disketové mechaniky s rozhraním USB \(strana](#page-75-0) 75)**

<span id="page-74-0"></span>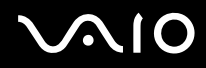

## <span id="page-74-1"></span>Připojení myši s rozhraním USB

Při připojování myši s rozhraním USB postupujte podle následujících pokynů:

- **1** Zvolte požadovaný konektor (1) rozhraní USB.
- **2** Připojte kabel myši s rozhraním USB (2) ke konektoru tohoto rozhraní. Nyní můžete začít myš s rozhraním USB používat (3).

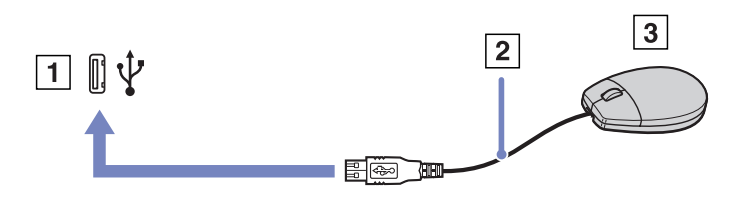

**Z**D V tomto počítači je předinstalován softwarový ovladač myši VAIO s rozhraním USB. Chcete-li začít tuto myš používat, stačí ji připojit ke konektoru rozhraní USB.

<span id="page-75-1"></span>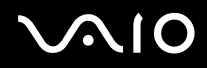

### <span id="page-75-0"></span>Připojení disketové mechaniky s rozhraním USB

K tomuto počítači lze připojit disketovou mechaniku s rozhraním USB, kterou můžete zakoupit jako speciální volitelný doplněk.

Při připojování disketové mechaniky s rozhraním USB postupujte podle následujících pokynů:

- **1** Zvolte požadovaný konektor rozhraní USB.
- **2** Připojte kabel disketové mechaniky s rozhraním USB ke konektoru tohoto rozhraní. Logo VAIO na disketové mechanice musí směřovat nahoru.

Nyní můžete začít tuto disketovou mechaniku používat.

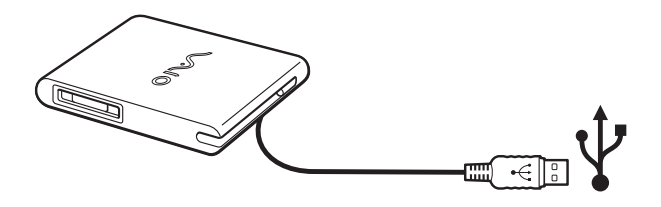

Při odpojování disketové mechaniky s rozhraním USB postupujte podle následujících pokynů:

- ❑ Je-li počítač zapnutý, počkejte, až zhasne kontrolka disketové mechaniky a potom odpojte kabel rozhraní USB. V případě nesprávného odpojení disketové mechaniky hrozí zhroucení systému a ztráta všech neuložených dat.
- ❑ Je-li počítač vypnutý, můžete odpojit kabel rozhraní USB od počítače přímo.

# <span id="page-76-0"></span>**210**

#### Vložení diskety

Při vkládání diskety postupujte podle následujících pokynů:

- **1** Uchopte disketu (1) tak, aby štítek směřoval nahoru.
- **2** Lehce zasuňte disketu do mechaniky (2) tak, aby zaklapla na místo.

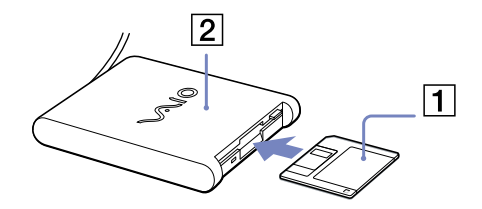

#### Vyjmutí diskety

Při vyjímání diskety postupujte podle následujících pokynů:

Po ukončení používání diskety počkejte, až zhasne kontrolka (1). Potom stiskněte tlačítko pro vysunutí diskety (2) a disketu vyjměte.

✍ Než stiskněte tlačítko pro vysunutí, zkontrolujte, zda nesvítí kontrolka.

Pokud se disketa po stisknutí tlačítka nevysune, odpojte disketovou jednotku od počítače.

**!** Nepoužívejte tlačítko pro vysunutí diskety, pokud kontrolka svítí. Hrozí poškození diskety.

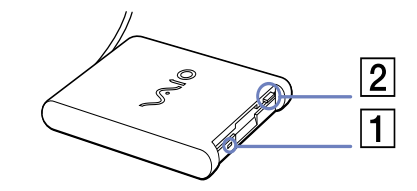

<span id="page-77-0"></span>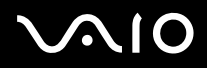

### Odstraňování problémů s disketami

#### Disketová mechanika s rozhraním USB nemůže zapisovat na disketu

- ❑ Disketa je chráněna proti zápisu. Zrušte ochranu proti zápisu nebo použijte jinou disketu bez této ochrany.
- ❑ Zkontrolujte, zda je disketa správně vložena do disketové mechaniky.
- ❑ Disketa je pravděpodobně poškozena. Zkuste vložit jinou disketu.

#### Počítač nerozpoznal volitelnou disketovou mechaniku PCGA-UFD5/A (USB) jako jednotku A:

Při nastavení mechaniky UFD5/A jako jednotky A postupujte podle následujících pokynů :

- **1** Zapněte počítač.
- **2** Připojte mechaniku UFD5/A.
- **3** V nabídce **Start** vyberte příkaz **Control Panel**.
- **4** Poklepejte na ikonu **System**.
- **5** Vyberte kartu **Hardware** a potom klepněte na tlačítko **Device Manager**.
- **6** Vyberte položku **Universal Serial Bus controllers** a potom položku **Y-E Data USB Floppy**.
- **7** V nabídce **Action** klepněte na příkaz **Uninstall**.
- **8** Po opakovaném klepnutí na tlačítko **OK** se zobrazí zpráva **Confirmation of deletion of device**.
- **9** Z nabídky **Action** vyberte příkaz **Scan for hardware changes**. Mechanika UFD5/A bude rozpoznána jako jednotka A.

<span id="page-78-0"></span>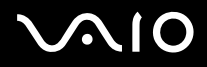

# Připojení tiskárny

Chcete-li tisknout dokumenty, lze k tomuto počítači připojit tiskárnu, která je kompatibilní s operačním systémem Windows.

K tomuto počítači lze připojit tiskárnu s rozhraním USB, která je kompatibilní s použitou verzí operačního systému Windows.

Při připojování tiskárny s rozhraním USB postupujte podle následujících pokynů:

- **1** Připojte kabel rozhraní USB tiskárny (1) k některému konektoru rozhraní USB (2) v počítači. Konektor rozhraní USB je na počítači a na tiskárně označen symbolem  $\Psi$ .
- **2** Připojte napájecí kabel tiskárny do síťové zásuvky (3).

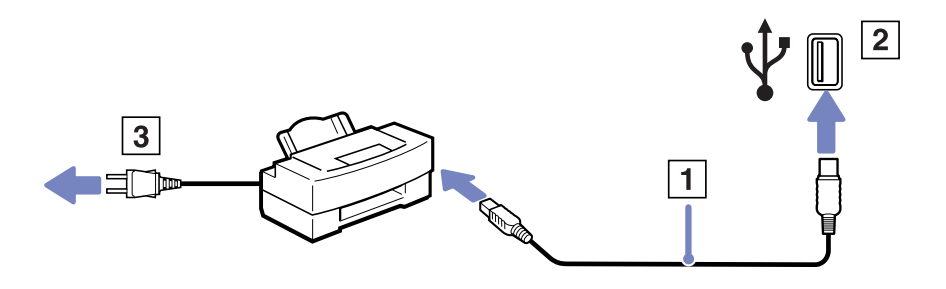

<span id="page-79-0"></span>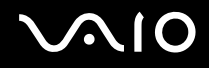

# Připojení zařízení s rozhraním i.LINK

Tento počítač je vybaven konektorem rozhraní i.LINK (IEEE1394), který lze použít k připojení zařízení s tímto rozhraním (například digitální videokamera) nebo k propojení dvou notebooků VAIO za účelem kopírování, odstraňování nebo upravování souborů. Ačkoli jsou externí zařízení s rozhraním i.LINK obvykle napájena z konektorů tohoto rozhraní, příslušný konektor v tomto počítači není vybaven napájením.

Konektor rozhraní i.LINK podporuje přenosové rychlosti maximálně do 400 Mbps. Skutečná přenosová rychlost ovšem závisí na rychlosti externího zařízení.

Dostupné funkce rozhraní i.LINK se mohou lišit podle používaných softwarových aplikací. Další informace naleznete v dokumentaci dodané se softwarem.

Kabely rozhraní i.LINK, které jsou kompatibilní s tímto počítačem VAIO, jsou označeny následujícími výrobními čísly:

VMC-IL4415A (kabel délky 1,5 m s konektory se 4 vývody na obou koncích) a VMC-IL4408Series (kabel délky 0,8 m s konektory se 4 vývody na obou koncích).

#### ❑ **[Připojení digitální videokamery \(strana](#page-80-1) 80)**

- ❑ **[Propojení dvou notebooků VAIO \(strana](#page-80-2) 80)**
- ✍ Připojení k jiným kompatibilním zařízením prostřednictvím rozhraní i.LINK není zcela zaručeno.

Připojení prostřednictvím rozhraní i.LINK se liší v závislosti na softwarových aplikacích, operačním systému a použitých kompatibilních zařízeních. Další informace naleznete v dokumentaci dodané se softwarem.

Před připojením k tomuto počítači zkontrolujte provozní podmínky a kompatibilitu operačního systému periferních zařízení, kompatibilních s rozhraním i.LINK (pevný disk, mechanika CD-RW atd.).

<span id="page-80-0"></span>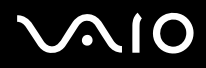

### <span id="page-80-1"></span>Připojení digitální videokamery

Při připojování digitální videokamery postupujte podle následujících pokynů:

- **1** Připojte jeden konec kabelu rozhraní i.LINK (1) ke konektoru i.LINK (2) v počítači a druhý konec ke konektoru DV Out (3) na digitální videokameře.
- **2** Spusťte aplikaci **DVgate Plus**.
- ✍ Konektory digitálních videokamer Sony označené **DV Out**, **DV In/Out** nebo **i.LINK** jsou kompatibilní s rozhraním i.LINK.

Jako příklad je použita digitální videokamera Sony. U jiné digitální videokamery se bude způsob zapojení pravděpodobně lišit.

Pokud je použitá digitální videokamera vybavena zásuvkou pro paměťové karty Memory Stick, můžete kopírovat obrázky z kamery do počítače prostřednictvím této paměťové karty. Stačí zkopírovat obrázky na paměťovou kartu a potom je pomocí speciálního adaptéru pro karty PC přenést do počítače.

Při používání připojení rozhraním i.LINK není možné pracovat s obrázky uloženými na paměťové kartě.

#### <span id="page-80-2"></span>Propojení dvou notebooků VAIO

Pomocí volitelného kabelu rozhraní i.LINK lze propojit dva notebooky VAIO za účelem kopírování, odstraňování nebo upravování souborů mezi počítači.

Rovněž je možné tisknout dokumenty na tiskárně připojené ke druhému, připojenému počítači VAIO.

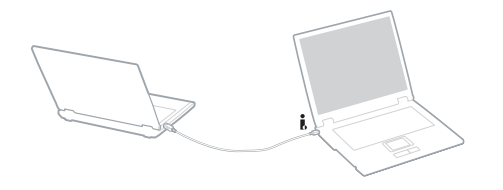

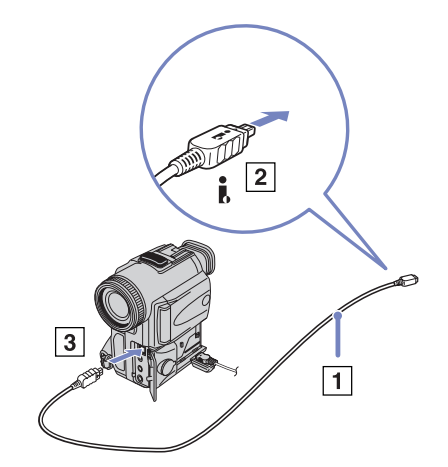

<span id="page-81-0"></span>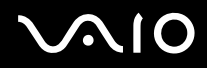

### Odstraňování problémů se zařízeními s rozhraním i.LINK

#### Spojení mezi dvěma počítači VAIO prostřednictvím rozhraní i.LINK nelze navázat

- ❑ Aby bylo možné propojit dva počítače, musíte mít oprávnění správce.
- ❑ Odpojte a znovu připojte kabel rozhraní i.LINK.
- ❑ Chvilku počkejte. Pokud se nepodaří spojení navázat, restartujte oba počítače.
- ❑ Jestliže některý z počítačů přejde z úsporného režimu, může to ovlivnit spojení. V takovém případě musíte před propojením počítače zcela restartovat.
- ❑ Zkontrolujte, zda se obě zařízení nacházejí ve stejné skupině, a zda je povolena možnost **Sharing**.
- ❑ Je-li druhý počítač vybaven odlišným operačním systémem (například Windows 2000), je třeba použít další softwarovou aplikaci, jako například Smart Connect.

#### Při nahrávání obrázků na digitální videozařízení pomocí aplikace *DVgate Plus* se zobrazí chybová zpráva

- ❑ Close all open applications and restart your computer (ukončete všechny spuštěné aplikace a restartujte počítač). K této chybě dochází při častém nahrávání obrázků na digitální videozařízení pomocí aplikace **DVgate Plus**.
- ❑ Aby bylo možné přenést soubory do digitálního videozařízení, musí být vybaveno konektorem DV In/Out.

#### Digitální zařízení nelze používat

- ❑ Zkontrolujte, zda je digitální videozařízení zapnuté a kabely správně připojeny.
- ❑ Používáte-li více zařízení s rozhraním i.LINK, může některá kombinace zařízení způsobit nestabilitu systému. V takovém případě vypněte všechna připojená zařízení a odpojte ta, která právě nepoužíváte. Zkontrolujte připojení a potom znovu zapněte napájení.
- ❑ Důrazně doporučujeme používat pouze kabely rozhraní i.LINK značky Sony. Při používání kabelů jiných značek může dojít k problémům se zařízeními s tímto rozhraním.
- ❑ Pokud je při provozu na baterii zvoleno **VAIO Power Management scheme**, dojde k automatickému odpojení portu i.LINK. Pro opětovné připojení portu i.LINK použijte napájení z elektrické sítě nebo zvolte jiné schéma.

<span id="page-82-0"></span>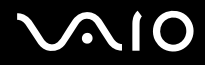

# Připojení k síti (LAN)

Tento počítač lze připojit k sítím typu 10BASE-T/100BASE-TX prostřednictvím síťového kabelu Ethernet. Podrobné informace o nastavení a zařízeních potřebných pro připojení k síti získáte od správce sítě.

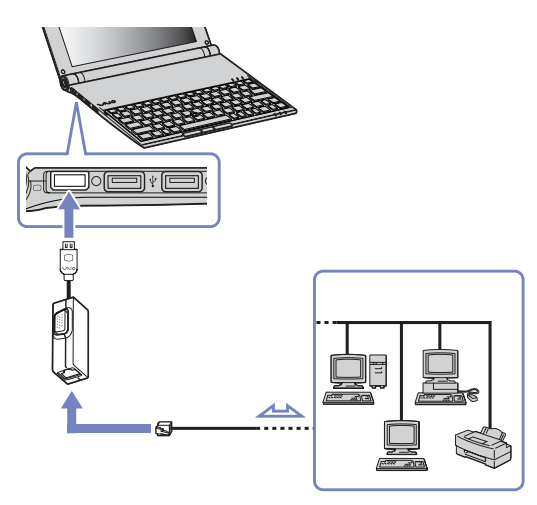

✍ Aby bylo možné připojit počítač k síti, zachovejte výchozí nastavení.

Další informace o připojení počítače k síti najdete v části Hardware troubleshooting section (odstraňování problémů s hardwarem) na webu služby VAIO-Link.

<span id="page-83-0"></span>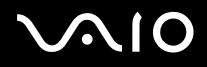

# Získání nápovědy

V této části jsou uvedeny pokyny pro získání nápovědy a odborné pomoci v případě problémů s počítačem. Společnost Sony nabízí uživatelům počítačů řadu možností odborné pomoci.

# Možnosti odborné pomoci Sony

Podrobnosti o tištěné a elektronické dokumentaci dodané s počítačem a o dalších zdrojích informací najdete v části **[Sada](#page-10-0)  [dokumentace \(strana](#page-10-0) 10)**.

# Další zdroje informací

- ❑ Pokyny pro používání softwaru najdete v **souborech elektronické nápovědy**, které jsou součástí softwaru.
- ❑ **Web služby VAIO-Link**: pokyny pro odstraňování případných problémů s počítačem najdete na webu služby VAIO-Link. Přejděte na: <http://www.vaio-link.com>
- ❑ **e-Support**: interaktivní část web[uhttp://www.vaio-link.com,](http://www.vaio-link.com) která umožňuje komunikovat se specializovaným týmem odborné pomoci přes Internet. Pomocí vlastního účtu můžete snadno pokládat technické dotazy.
- ❑ **Odkazy na nápovědu na webu služby VAIO-Link**: než se obrátíte telefonicky na službu VAIO-Link, zkuste vyhledat řešení problému v elektronické a tištěné dokumentaci.
- ❑ Navštivte další weby společnosti Sony:
	- ❑ [www.club-vaio.com](http://www.club-vaio.com ) chcete-li se dozvědět více o řadě počítačů VAIO a stát se členy rozrůstající se komunity uživatelů systému VAIO.
	- □ [www.sonystyle-europe.com](http://www.sonystyle-europe.com) chcete-li nakupovat online.
	- □ [www.sony.net](http://www.sony.net) chcete-li získat informace o dalších produktech Sony.
- $\mathbb{Z}$  Pro přístup k uvedeným službám online je zapotřebí připojení k Internetu.

<span id="page-84-0"></span>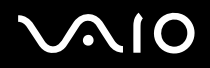

# e-Support

### Co je e-Support?

Prohledali jste uživatelské příručky a web ([www.vaio-link.com\)](www.vaio-link.com) a přesto jste nenašli odpověď na otázku nebo problém? e-Support je ideálním řešením právě pro vás!

Na interaktivním webovém portálu e-Support Web Portal naší společnosti můžete zadávat veškeré technické dotazy, které se týkají systému VAIO, a přijímat odpovědi od specializovanému týmu odborné pomoci.

Každý přijatý dotaz bude označen jedinečným číslem, aby byla zajištěna bezproblémová komunikace mezi vámi a týmem portálu e-Support Team.

### Kdo může portál e-Support využívat?

K webovému portálu e-Support Web Portal služby VAIO-Link mají zaručený neomezený přístup všichni registrovaní zákazníci systému VAIO.

### Jak lze přistupovat k portálu e-Support?

Po elektronické registraci počítače VAIO na webu služby Club-VAIO ([www.club-vaio.com\)](www.club-vaio.com) získáte během několika hodin automaticky e-mail s odkazem na webový portál e-Support Web Portal, identifikátorem zákazníka a několika základními informacemi.

Pro aktivaci účtu stačí klepnout na odkaz uvedený v tomto e-mailu.

Nyní můžete zadat první dotaz!

K webovému portálu e-Support Web Portal můžete přistupovat z libovolného počítače s aktivním připojením k Internetu.

Na webovém portálu e-Support Web Portal je k dispozici kompletní soubor nápovědy pro používání této služby.

#### Lze zadávat dotazy v rodném jazyce?

Vzhledem k tomu, že s týmem e-Support Team komunikujete prostřednictvím portálu, který vás připojuje přímo do naší centrální databáze, lze prostřednictvím služby e-Support zadávat dotazy pouze v angličtině.

<span id="page-85-0"></span>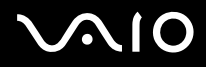

### Lze zadávat dotazy kdykoli?

Ano, dotazy lze zadávat 24 hodin denně 7 dní v týdnu. Nezapomeňte, že tým služby e-Support Team může odpovídat na dotazy od pondělí do pátku od 8:00 do 18:00 hodin.

### Je používání služby e-Support zpoplatněno?

Ne, tuto službu nabízíme všem registrovaným zákazníkům VAIO zcela zdarma!

### Lze zjistit, kdy tým služby e-Support Team zpracoval zadaný dotaz?

Jakmile tým služby e-Support Team dotaz zpracuje, obdržíte e-mail s oznámením, že odpověď na dotaz je k dispozici.

<span id="page-86-0"></span>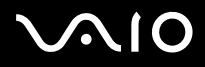

V této části jsou uvedena bezpečnostní pravidla a zásady, která je třeba dodržovat, chcete-li zabránit možnému poškození počítače. Potřebujete-li pomoc, obraťte se na službu VAIO-Link.

- ❑ **[Manipulace s pevným diskem \(strana](#page-87-1) 87)**
- ❑ **[Manipulace s displejem LCD \(strana](#page-87-2) 87)**
- ❑ **[Používání zdroje napájení \(strana](#page-88-0) 88)**
- ❑ **[Manipulace s počítačem \(strana](#page-89-0) 89)**
- ❑ **[Manipulace s disketami \(strana](#page-91-0) 91)**
- ❑ **[Manipulace s disky \(strana](#page-91-1) 91)**
- ❑ **[Používání jednotky bateriových zdrojů \(strana](#page-92-0) 92)**
- ❑ **[Používání sluchátek \(strana](#page-93-0) 93)**
- ❑ **[Manipulace s paměťovými kartami Memory Stick \(strana](#page-93-1) 93)**

<span id="page-87-0"></span>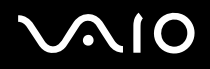

### <span id="page-87-1"></span>Manipulace s pevným diskem

Data na pevném disku jsou uložena ve vysoké hustotě a jejich načítání i zápis je velmi rychlý. Mechanické otřesy, náraz nebo prach však mohou snadno způsobit poškození disku.

Ačkoli je pevný disk vybaven vnitřním bezpečnostním zařízením proti ztrátě dat, způsobené mechanickými otřesy, nárazem nebo prachem, je třeba s počítačem zacházet opatrně.

Aby nedošlo k poškození pevného disku, dodržujte následující zásady:

- ❑ Neprovádějte s počítačem náhlé pohyby.
- ❑ Udržujte počítač v bezpečné vzdálenosti od magnetů.
- ❑ Neumísťujte počítač na místa, která jsou vystavena mechanickým otřesům, ani jej neumísťujte do nestabilní polohy.
- ❑ Nepřenášejte zapnutý počítač.
- ❑ Nevypínejte ani nerestartujte počítač v okamžiku, kdy načítá nebo zapisuje data na disk.
- ❑ Nepoužívejte počítač v místech vystavených prudkým změnám teploty.
- ❑ Počítač nepřenášejte, pokud se systém nachází v úsporném režimu **Standby**.

✍ Při poškození pevného disku nebude možné data obnovit.

# <span id="page-87-2"></span>Manipulace s displejem LCD

- ❑ Nevystavujte displej LCD slunci hrozí poškození displeje. Buďte opatrní při práci s počítačem u okna.
- ❑ Zabraňte poškrábání nebo nadměrnému tlaku na displej LCD. Hrozí jeho selhání.
- ❑ Při používání počítače při nízkých teplotách může na obrazovce zůstávat zbytkový obraz. Nejedná se o poruchu. Po obnovení normální teploty počítače se obraz obnoví.
- ❑ K výskytu zbytkového obrazu může dojít v případě, že bylo zobrazení na obrazovce zobrazeno delší dobu. Tento obraz za několik okamžiků zmizí. Chcete-li zabránit výskytu zbytkového obrazu, používejte spořič obrazovky.
- ❑ Obrazovka se během používání zahřívá. To je normální a nejedná se o žádnou poruchu.

# <span id="page-88-1"></span>**AIO**

#### **Příručka pro hardware** *Bezpečnostní zásady*

*88*  $\blacktriangleleft$  $\blacktriangleleft$  $\blacktriangleleft$ 

- ❑ Displej LCD byl vyroben pomocí velice přesné technologie. Přesto se mohou na displeji trvale zobrazovat malé černé nebo svítící body (červené, modré nebo zelené). Jedná se o normální výsledek výrobního postupu, nikoli o poruchu.
- ❑ Netřete silou povrch displeje LCD hrozí jeho poškození. K otření použijte měkký a suchý hadřík.

# <span id="page-88-0"></span>Používání zdroje napájení

- ❑ Informace o spotřebě počítače VAIO najdete na tištěném listu **Specifications**.
- ❑ Nepoužívejte jednu elektrickou zásuvku společně s dalším elektrickým zařízením, jako například s kopírkou nebo skartovačem.
- ❑ Je možné zakoupit prodlužovací kabel s přepěťovou ochranou. Tento doplněk zabraňuje poškození počítače náhlým přepětím (například za bouřky).
- ❑ Nepokládejte na napájecí kabel žádné těžké předměty.
- ❑ Při odpojování uchopte zástrčku napájecího kabelu. Nikdy netahejte za samotný kabel.
- ❑ Nebudete-li počítač delší dobu používat, odpojte jej z elektrické zásuvky.
- ❑ Napájecí zásuvka musí být snadno přístupná.
- ❑ Pokud nepoužíváte adaptér střídavého proudu, odpojte jej z elektrické zásuvky.
- ❑ Používejte pouze dodaný adaptér střídavého proudu. Nepoužívejte jiné adaptéry.

<span id="page-89-1"></span>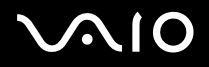

### <span id="page-89-0"></span>Manipulace s počítačem

- ❑ K čistění skříně použijte suchý měkký hadřík nebo měkký hadřík lehce navlhčený v roztoku slabého čisticího prostředku. Nepoužívejte žádné brusné utěrky, čistící prášky nebo rozpouštědla, jako je líh nebo benzín, která mohou poškodit povrchovou úpravu počítače.
- ❑ Jestliže na počítač spadne pevný předmět nebo do něho vyteče kapalina, vypněte počítač a odpojte jej z elektrické zásuvky. Než budete počítač znovu používat, nechte jej zkontrolovat kvalifikovaným odborníkem.
- ❑ Zabraňte pádu počítače a nepokládejte na počítač těžké předměty.
- ❑ Neumísťujte počítač na místa, která splňují následující podmínky:
	- ❑ zdroje tepla (radiátory nebo vzduchové kanály),
	- ❑ přímé sluneční záření,
	- ❑ nadměrná prašnost,
	- ❑ vlhkost nebo déšť,
	- ❑ mechanické otřesy nebo nárazy,
	- ❑ silné magnety nebo reproduktory bez magnetického stínění,
	- ❑ okolní teplota nad +35 °C nebo pod +5 °C,
	- ❑ vysoká vlhkost.
- ❑ Do blízkosti počítače neumísťujte jiná elektronická zařízení. Elektromagnetické pole počítače může způsobit jejich selhání.
- ❑ Zajistěte dostatečné větrání, aby uvnitř počítače nedocházelo k hromadění tepla. Neumísťujte počítač na porézní povrchy, jako jsou ubrusy nebo potahy, ani do blízkosti závěsů nebo záclon, které mohou zablokovat větrací otvory počítače.
- ❑ Počítač využívá vysokofrekvenční rádiové signály a může způsobovat rušení rozhlasového nebo televizního příjmu. V takovém případě přemístěte počítač do dostatečné vzdálenosti od rozhlasového nebo televizního přijímače.
- ❑ Používejte pouze specifikovaná periferní zařízení a kabely rozhraní. V opačném případě mohou nastat problémy.

<span id="page-90-0"></span>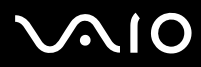

#### **Příručka pro hardware** *Bezpečnostní zásady*

 $\blacktriangleleft$  $\blacktriangleleft$  $\blacktriangleleft$ 

- ❑ Nepoužívejte porušené nebo poškozené propojovací kabely.
- ❑ Při rychlém přemístění počítače z chladného do teplého prostředí může uvnitř počítače dojít ke kondenzaci vody. V takovém případě před spuštěním počítače počkejte alespoň jednu hodinu. Dojde-li k problémům, odpojte počítač z elektrické zásuvky a obraťte se na službu VAIO-Link.
- ❑ Před čištěním počítače je třeba odpojit napájecí kabel počítače.
- ❑ Vzhledem k tomu, že v případě poškození počítače hrozí ztráta důležitých dat, je třeba provádět pravidelné zálohování. Většinu původních aplikací lze obnovit z dodaného disku (další podrobnosti najdete v příručce **Troubleshooting Guide**).
- ❑ Po použití počítače jej vložte do dodaného přenosného obalu. Ten chrání povrch vašeho počítače a zabraňuje vzniku skvrn.

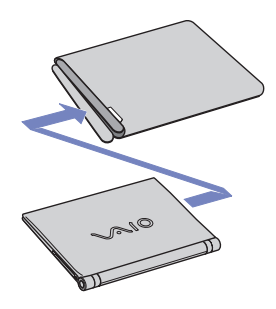

<span id="page-91-2"></span>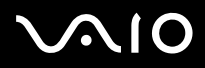

# <span id="page-91-0"></span>Manipulace s disketami

- ❑ Neotevírejte ručně závěrku, ani se nedotýkejte povrchu diskety.
- ❑ Udržujte diskety v bezpečné vzdálenosti od magnetů.
- ❑ Udržujte diskety mimo dosah přímého slunečního záření a působení dalších zdrojů tepla.

# <span id="page-91-1"></span>Manipulace s disky

- ❑ Nedotýkejte se povrchu disku.
- ❑ S diskem neházejte, ani jej neohýbejte.
- ❑ Otisky prstů a prach na povrchu disku mohou způsobit chyby při načítání. Disk vždy uchopte za okraje a středový otvor (podle obrázku):

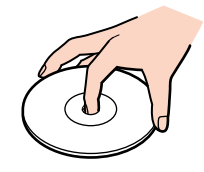

- ❑ Správná péče o disk je základní podmínkou jeho dlouhodobé spolehlivosti. Nepoužívejte rozpouštědla jako benzín, ředidla, komerční čističe ani antistatické spreje. Tyto látky mohou disk poškodit.
- ❑ Při běžném čištění uchopte disk za okraje a suchým hadříkem otírejte povrch disku směrem od středu k okrajům.
- ❑ Pokud je disk silně znečištěn, navlhčete měkký hadřík vodou, dobře jej vyždímejte a otírejte povrch disku směrem od středu k okrajům. Veškerou zbývající vlhkost otřete suchým čistým hadříkem.
- ❑ Nenalepujte na disky nálepky. Nálepky nevratně omezí použitelnost disku.

<span id="page-92-1"></span>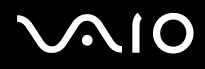

# <span id="page-92-0"></span>Používání jednotky bateriových zdrojů

- ❑ Nevystavujte jednotku teplotám nad 60 °C, například na přímém slunečním záření nebo v autě zaparkovaném na slunci.
- ❑ V chladném prostředí se životnost baterie zkracuje. Příčinou je snížená výkonnost při nízkých teplotách.
- ❑ Nabíjejte baterie při teplotě od 10 °C do 30 °C. Při nižších teplotách bude nabíjení trvat déle.
- ❑ Během používání nebo nabíjení se jednotka bateriových zdrojů zahřívá. To je normální a není třeba se znepokojovat.
- ❑ Uchovávejte jednotku bateriových zdrojů mimo dosah všech zdrojů tepla.
- ❑ Udržujte jednotku bateriových zdrojů v suchu.
- ❑ Jednotku bateriových zdrojů neotevírejte ani ji nezkoušejte demontovat.
- ❑ Nevystavujte jednotku bateriových zdrojů žádným mechanickým nárazům.
- ❑ Nebudete-li počítač delší dobu používat, vyjměte jednotku bateriových zdrojů z počítače pro zabránění poškození baterie.
- ❑ Pokud je po úplném nabití jednotky bateriových zdrojů napětí baterie stále nízké, pravděpodobně skončila její životnost a bude třeba ji vyměnit.
- ❑ Před nabíjením není třeba baterii vybíjet.
- ❑ Pokud jste jednotku bateriových zdrojů delší dobu nepoužívali, baterii nabijte.

<span id="page-93-2"></span>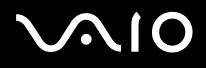

# <span id="page-93-0"></span>Používání sluchátek

- ❑ **Bezpečnost silničního provozu** nepoužívejte sluchátka při řízení automobilu, při jízdě na kole ani při ovládání jakéhokoli motorového vozidla. Může dojít k ohrožení bezpečnosti silničního provozu. Takové jednání je v některých zemích nezákonné. Poslech hlasité hudby může rovněž představovat možné nebezpečí při chůzi, zejména na přechodech pro chodce.
- ❑ **Ochrana před poškozením sluchu** při používání sluchátek nepoužívejte příliš vysokou hlasitost. Odborníci na sluch varují před nepřetržitým a příliš dlouhým poslechem hlasitého zvuku. Začne-li vám zvonit v uších, snižte hlasitost nebo přestaňte sluchátka používat.

# <span id="page-93-1"></span>Manipulace s paměťovými kartami Memory Stick

- ❑ Nedotýkejte se konektoru karet Memory Stick prsty nebo kovovými předměty.
- ❑ Používejte pouze štítek dodaný s paměťovou kartou Memory Stick.
- ❑ Paměťovou kartu Memory Stick neohýbejte, neházejte ani ji nevystavujte silným nárazům.
- ❑ Paměťovou kartu Memory Stick nedemontujte ani ji neupravujte.
- ❑ Zabraňte zvlhnutí paměťové karty Memory Stick.
- ❑ Neumísťujte paměťové karty Memory Stick na místa, která splňují následující podmínky:
	- ❑ extrémně vysoké teploty, například v automobilu zaparkovaném na slunci,
	- ❑ přímé sluneční záření,
	- ❑ vysoká vlhkost,
	- ❑ korozívní látky.
- ❑ Používejte úložné pouzdro, dodané s paměťovou kartou Memory Stick.

<span id="page-94-0"></span>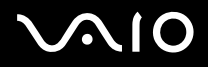

# Ochranné známky

Sony, Battery Checker, BlueSpace NE, Click to DVD, DVgate Plus, Giga Pocket, HotKey Utility, Memory Stick Formatter, Network Smart Capture, PictureGear Studio, SonicStage, Sony Notebook Setup, VAIO Edit Components, VAIO Media, VAIO Power Management, VAIO Power Management Viewer, VAIO System Information, Memory Stick, logo Memory Stick, VAIO a logo VAIO jsou ochranné známky společnosti Sony Corporation.

Microsoft, Internet Explorer, Windows Movie Maker, Windows Media Player, Windows XP Professional, Windows XP Home Edition, Microsoft Works a logo Windows jsou ochranné známky nebo registrované ochranné známky společnosti Microsoft Corporation v USA a dalších zemích.

i.LINK je ochranná známka společnosti Sony, která označuje pouze produkty vybavené připojením IEEE1394.

Adobe, Adobe Acrobat Elements, Adobe Photoshop Album, Adobe Reader, Adobe Premiere a Adobe Photoshop Elements jsou ochranné známky společnosti Adobe Systems Incorporated.

MoodLogic je ochranná známka společnosti MoodLogic, Inc.

Norton Internet Security 2004 a Norton Password Manager ochranné známky nebo registrované ochranné známky společnosti Symantec Corporation.

Drag'n Drop CD a Drag'n Drop CD+DVD jsou ochranné známky společnosti Easy Systems Japan Ltd a DigiOn Inc.

WinDVD for VAIO je ochranná známka společnosti InterVideo, Inc.

Sun Java VM je ochranná známka společnosti Sun Microsystems, Inc.

Google Toolbar je ochranná známka společnosti Google.

My Info Centre obsahuje software Macromedia Flash™ Player společnosti Macromedia, Inc., Copyright © 1995-2003 Macromedia, Inc. Všechna práva vyhrazena. Macromedia and Flash jsou ochranné známky společnosti Macromedia, Inc.

Všechny ostatní názvy systémů, produktů a služeb jsou ochrannými známkami příslušných vlastníků. Značky ™ nebo ® nejsou v této příručce uváděny. Specifikace podléhají změnám bez předchozího upozornění. Všechny ostatní ochranné známky jsou známkami příslušných vlastníků.

#### **Přehled softwaru, který je k dispozici pro tento model, najdete na tištěném listu Specifications.**